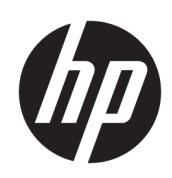

Manuel de l'utilisateur

#### RESUME

Ce guide fournit des informations de base relatives à l'utilisation et à la mise à niveau de ce produit, y compris des rubriques telles que les composants, les fonctions, les réseaux et les ressources HP.

## Informations légales

© Copyright 2021, 2022, 2023 HP Development Company, L.P.

Bluetooth est une marque commerciale détenue par son propriétaire et utilisée sous licence par HP Inc. Intel, Celeron, Pentium et Thunderbolt sont des marques commerciales d'Intel Corporation aux États-Unis et/ou dans d'autres pays. Windows est une marque commerciale déposée ou une marque commerciale de Microsoft Corporation aux États-Unis et/ou dans d'autres pays. USB Type-C® et USB-C® sont des marques commerciales déposées d'USB Implementers Forum. DisplayPort™ et le logo DisplayPort™ sont des marques commerciales et sont la propriété de Video Electronics Standards Association (VESA) aux États-Unis et dans d'autres pays. Miracast® est une marque commerciale déposée de Wi-Fi Alliance.

Les informations contenues dans ce document peuvent être modifiées sans préavis. Les garanties relatives aux produits et aux services HP sont décrites dans les textes de garantie limitée expresse qui les accompagnent. Aucun élément du présent document ne peut être interprété comme constituant une garantie supplémentaire. HP ne saurait être tenu pour responsable des erreurs ou omissions de nature technique ou rédactionnelle qui pourraient subsister dans le présent document.

Troisième édition : février 2023

Première édition : juillet 2021

Numéro de référence du document : M86009-053

#### Informations sur le produit

Ce manuel décrit les fonctions communes à la plupart des produits. Certaines fonctions peuvent ne pas être disponibles sur votre ordinateur.

Toutes les éditions ou versions de Windows ne proposent pas l'intégralité de ces fonctionnalités. Les systèmes peuvent nécessiter la mise à niveau et/ou l'achat distinct de matériel, pilotes, logiciels, ou la mise à jour du BIOS pour profiter pleinement des fonctionnalités de Windows. Windows est mis à jour automatiquement et est toujours activé. Internet haut débit et compte Microsoft requis. Des frais d'accès à internet sont susceptibles de s'appliquer et au fil du temps, des exigences supplémentaires peuvent s'appliquer aux mises à jour. Reportez-vous au site [http://www.windows.com.](http://www.windows.com) Si votre produit est livré avec Windows en mode S : Windows en mode S fonctionne exclusivement avec les applications du Microsoft Store dans Windows. Dans certains cas, les paramétrages, caractéristiques et applications par défaut ne peuvent pas être modifiés. Certains accessoires et certaines applications compatibles avec Windows peuvent ne pas fonctionner (y compris certains antivirus, créateurs PDF, utilitaires de pilotes et applications d'accessibilité), et les performances peuvent varier, même si vous quittez le mode S. Si vous passez en

mode Windows, vous ne pouvez pas revenir en mode S. Pour en savoir plus, consultez Windows.com/SmodeFAQ.

Pour avoir accès à la dernière version des manuels de l'utilisateur, rendez-vous sur [http://www.hp.com/support,](http://www.hp.com/support) et suivez les instructions pour rechercher votre produit. Puis, sélectionnez Manuels.

#### Conditions d'utilisation des logiciels

En installant, copiant, téléchargeant ou utilisant tout logiciel préinstallé sur cet ordinateur, vous reconnaissez être lié par les termes du contrat de licence utilisateur final (CLUF) de HP. Si vous êtes en désaccord avec les termes de ce contrat, votre seul recours consiste à retourner le produit non utilisé dans sa totalité (matériel et logiciels) sous 14 jours pour un remboursement intégral conformément à la politique en matière de remboursement de votre vendeur.

Pour obtenir plus d'informations ou pour demander un remboursement intégral du prix de l'ordinateur, prenez contact avec votre vendeur.

## Notice d'avertissement relative à la sécurité

Éviter tout risque de blessure liée à la chaleur ou de surchauffe de l'ordinateur en suivant les conseils indiqués.

A AVERTISSEMENT! Pour éviter tout risque de blessure associée à la chaleur ou de surchauffe de l'ordinateur, ne placez pas ce dernier sur vos genoux et n'obstruez pas ses ouvertures d'aération. Utilisez toujours l'ordinateur sur une surface plane et rigide. La ventilation ne doit pas être entravée par des éléments rigides, tels qu'une imprimante, ni par des éléments souples, tels que des coussins, du tissu ou un tapis épais. Par ailleurs, ne mettez pas en contact l'adaptateur secteur avec la peau ou des éléments souples, tels que des coussins, du tissu ou un tapis, pendant le fonctionnement de l'appareil. L'ordinateur et l'adaptateur secteur sont conformes aux limites de température de surface accessibles à l'utilisateur, définies par les normes de sécurité applicables.

## Paramètre de configuration du processeur (certains produits uniquement)

Informations importantes sur les configurations de processeurs.

**IMPORTANT :** Certains produits sont configurés avec un processeur Intel® Pentium® de séries N35xx/ N37xx ou Celeron® de séries N28xx/N29xx/N30xx/N31xx et un système d'exploitation Windows®. Sur ces modèles, ne modifiez pas le paramètre de configuration du processeur dans msconfig.exe en passant de 4 ou 2 processeurs à 1 processeur. En effet, cette modification empêchera votre ordinateur de redémarrer. Vous devrez alors effectuer une réinitialisation des données d'usine pour rétablir les paramètres d'origine.

# **Sommaire**

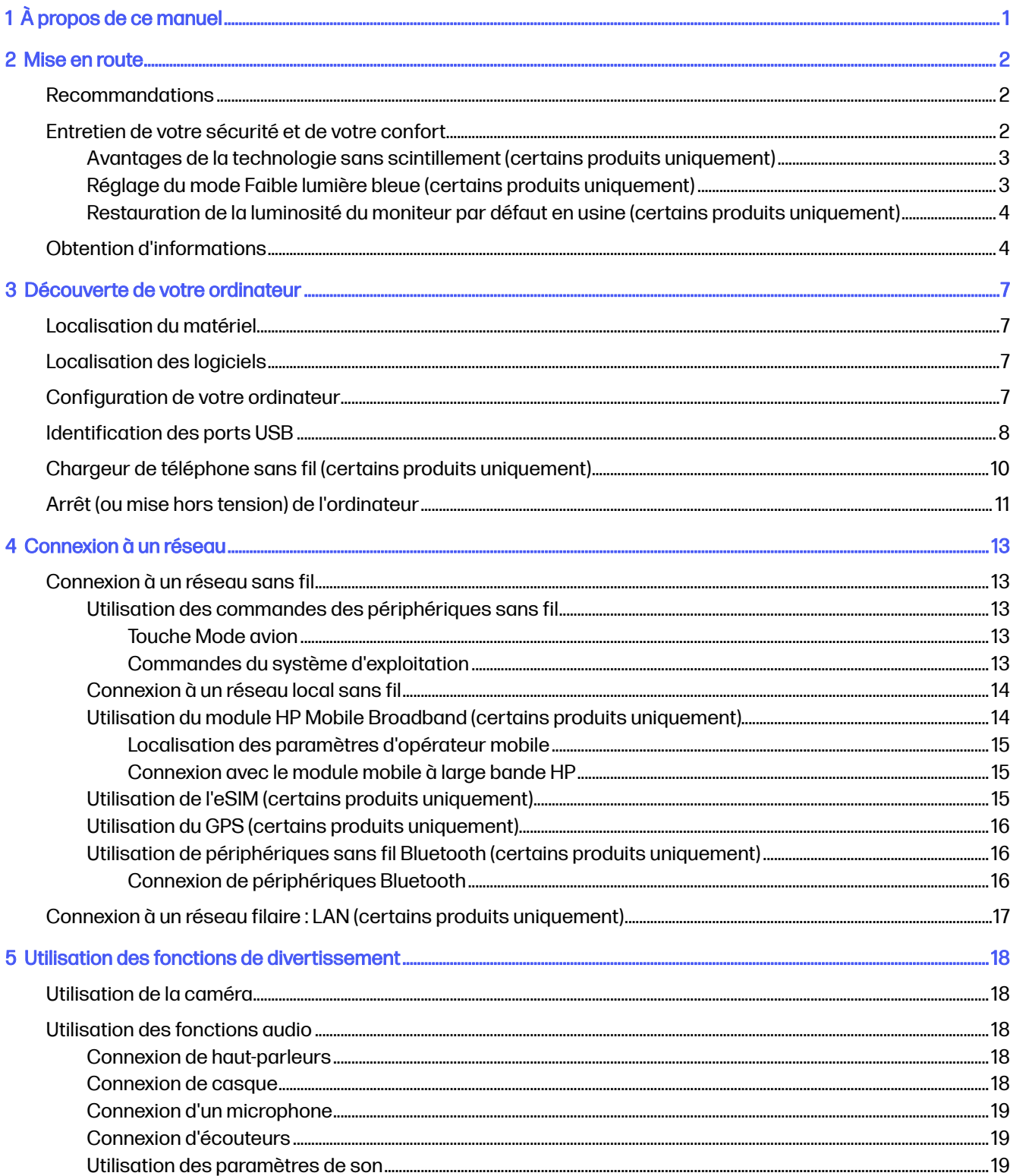

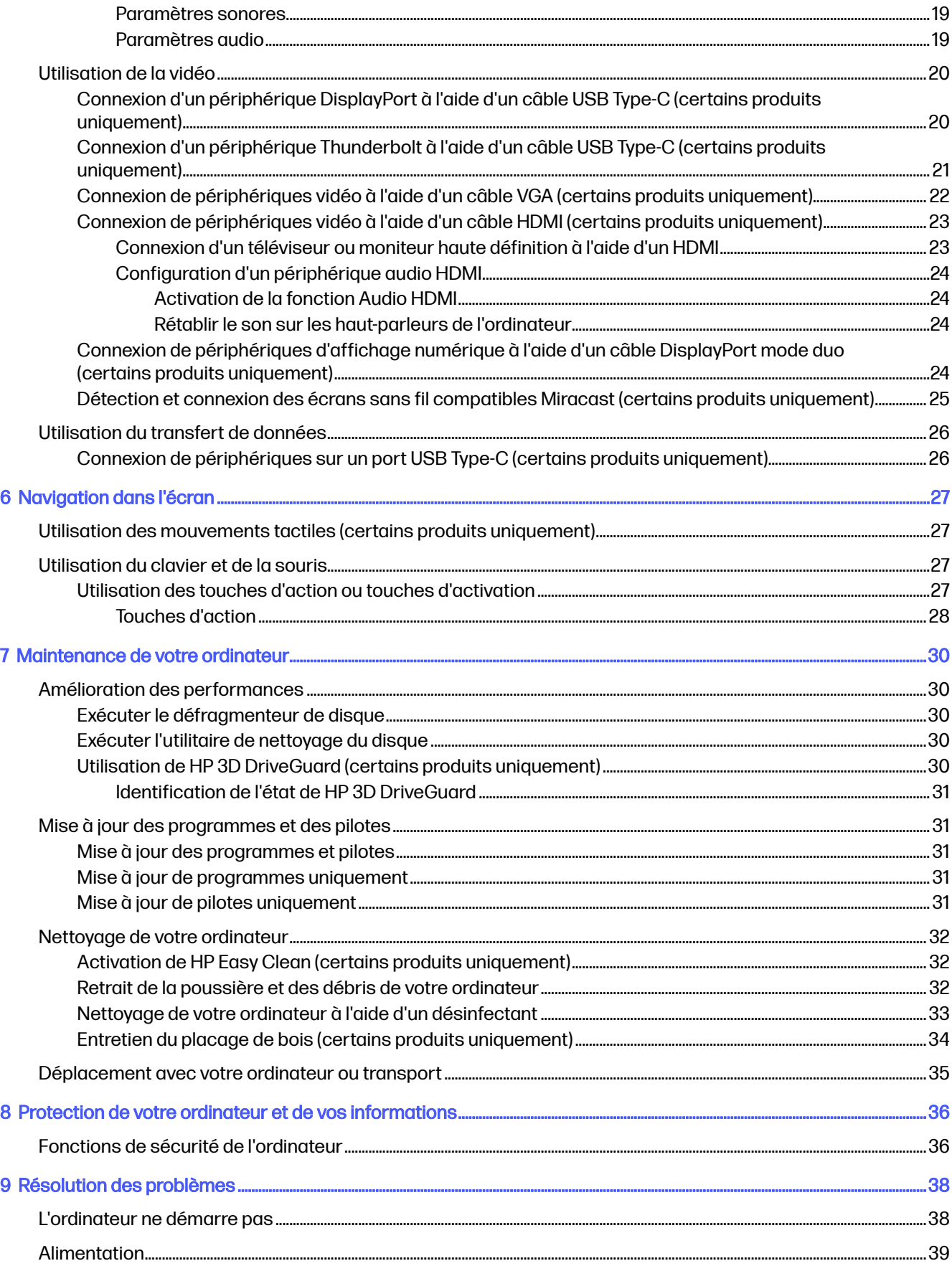

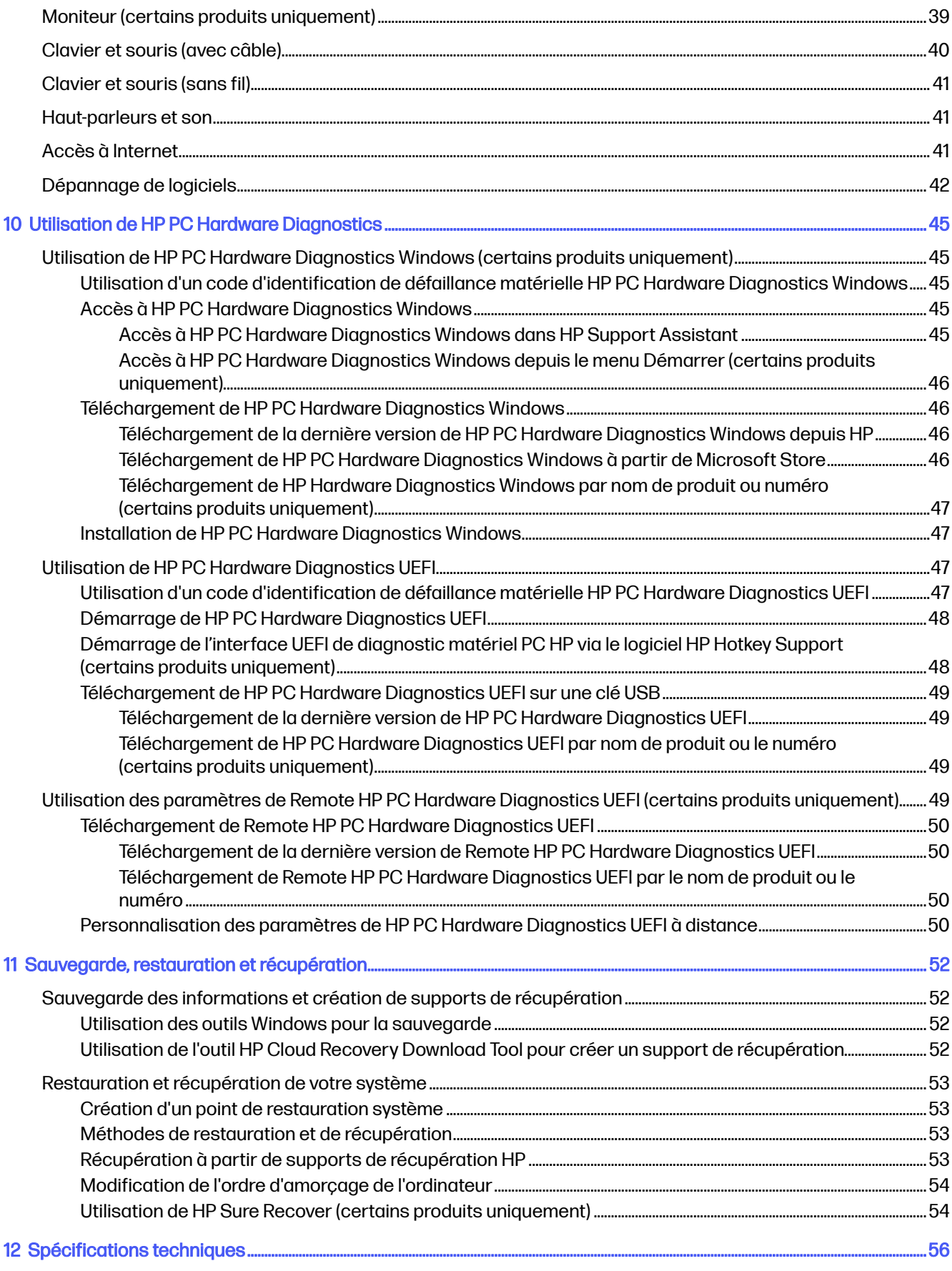

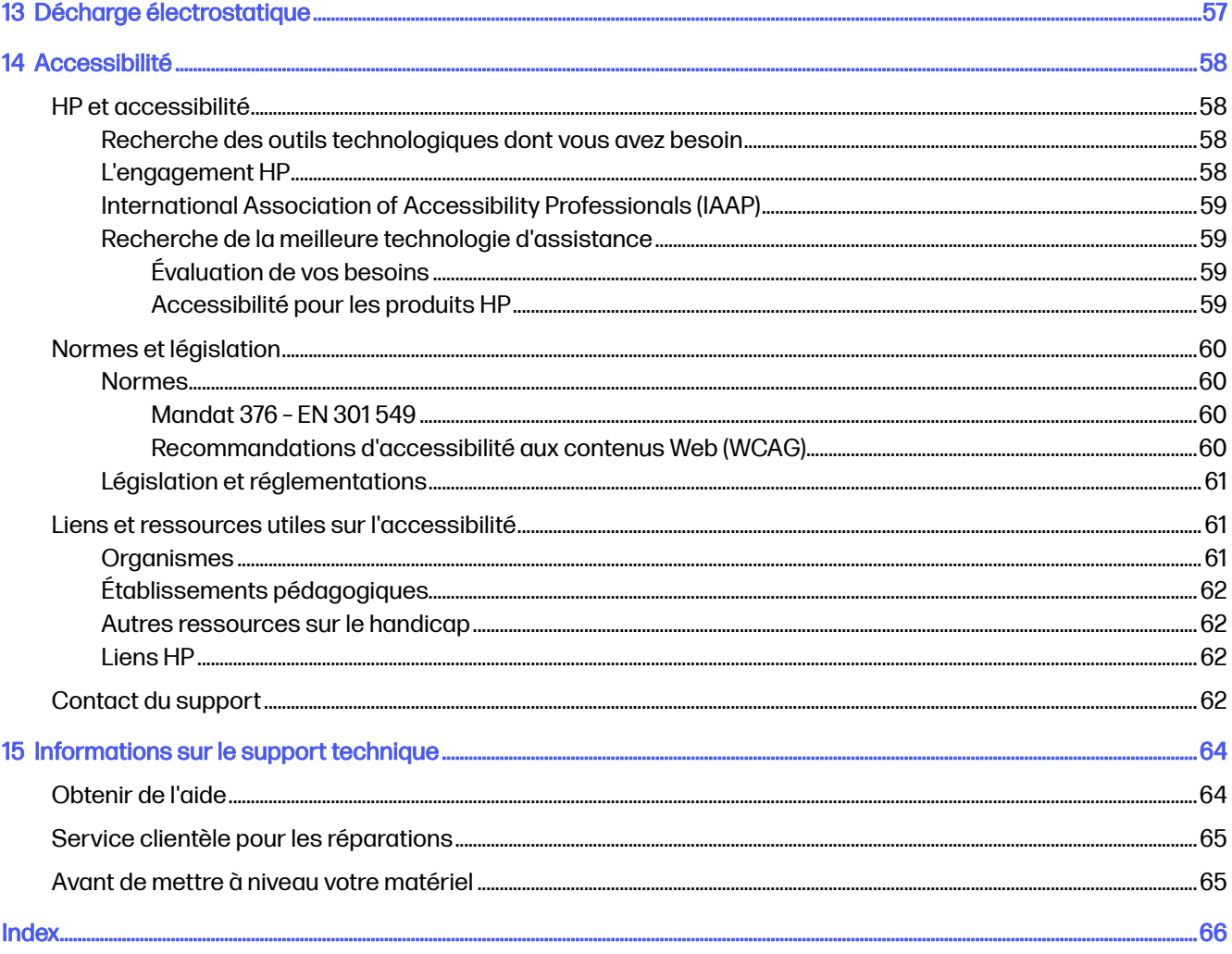

# <span id="page-8-0"></span>1 À propos de ce manuel

Ce guide fournit des informations de base pour l'utilisation et la mise à niveau de ce produit.

- AVERTISSEMENT! Indique une situation dangereuse pouvant entraîner des blessures graves ou la mort.
- A ATTENTION: Signale une situation dangereuse qui, si elle n'est pas évitée, peut entraîner des blessures légères ou modérées.
- **IMPORTANT**: Signale des informations considérées comme importantes mais n'impliquant aucun danger (par exemple, des messages liés à des dommages matériels). Des avertissements signalent à l'utilisateur que tout non-respect scrupuleux d'une procédure peut entraîner une perte de données ou une détérioration du matériel ou des logiciels. Contient également des informations essentielles pour expliquer un concept ou pour accomplir une tâche.
- REMARQUE: Contient des informations supplémentaires qui soulignent ou complètent les points importants du texte principal.
- $\frac{1}{2}$  CONSEIL: Fournit des conseils utiles pour accomplir une tâche.

# <span id="page-9-0"></span>2 Mise en route

Cet ordinateur est un outil puissant, qui a été conçu pour vous offrir une expérience de travail et de divertissement hors du commun. Lisez ce chapitre et découvrez les meilleures pratiques à adopter après l'installation de votre ordinateur, les activités amusantes que vous pouvez pratiquer avec votre ordinateur, l'entretien de votre sécurité et de votre confort et l'emplacement de ressources HP supplémentaires.

# Recommandations

Pour profiter au maximum de cet achat judicieux, HP recommande de suivre la procédure suivante une fois l'ordinateur installé et enregistré.

- Sauvegardez votre disque dur en créant des supports de restauration. Reportez-vous à la section [Sauvegarde, restauration et récupération](#page-59-0) à la page 52.
- Si vous ne l'avez pas encore fait, connectez-vous à un réseau filaire ou sans fil. Vous trouverez plus de détails dans le chapitre [Connexion à un réseau](#page-20-0) à la page 13.
- Familiarisez-vous au matériel et le logiciel informatiques. Pour plus d'informations, reportez-vous [aux chapitres](#page-25-0) [Découverte de votre ordinateur](#page-14-0) à la page 7 et Utilisation des fonctions de divertissement à la page 18.
- Accéder à l'application HP Support Assistant : pour une assistance en ligne rapide, ouvrez l'application HP Support Assistant (certains produits uniquement). HP Support Assistant optimise les performances de l'ordinateur et résout les problèmes à l'aide des dernières mises à jour logicielles, des outils de diagnostics et de l'assistance guidée. Sélectionnez l'icône Rechercher dans la barre des tâches, tapez support dans la zone de recherche, puis sélectionnez HP Support Assistant.

# Entretien de votre sécurité et de votre confort

HP s'engage à fournir des produits de haute qualité qui dureront pendant de longues années. HP est également préoccupé par votre sécurité et votre confort. Pour éviter tout risque de fatigue oculaire et pour relaxer la tension musculaire et la fatigue, faites une pause chaque heure lorsque vous utilisez votre ordinateur.

- 1. Laissez vos bras se détendre sur les côtés.
- 2. Inclinez légèrement la tête vers l'avant pour étirer le cou.
- 3. Patientez 5 secondes.
- 4. Gardez vos bras détendus sur les côtés.
- 5. Tournez la tête d'un côté et maintenez-la ainsi pendant 5 secondes.
- 6. Répétez cette opération avec l'autre côté.
- 7. Gardez vos bras détendus sur les côtés.
- <span id="page-10-0"></span>8. En regardant vers l'avant, penchez votre tête vers l'épaule droite et maintenez-la ainsi pendant 5 secondes.
- 9. Regardez vers le bas lorsque vous déplacez lentement votre tête vers le centre. Tournez la tête vers l'épaule gauche tout en regardant vers l'avant.
- 10. Répétez cette opération avec l'autre côté.

Pour en savoir plus sur les autres façons de prendre soin de votre sécurité et de votre confort, consultez le manuel *Sécurité et ergonomie du poste de travail*, situé sur le Web à l'adresse [http://www.hp.com/ergo.](http://www.hp.com/ergo)

### Avantages de la technologie sans scintillement (certains produits uniquement)

Les écrans disposant d'une technologie d'affichage sans scintillement permettent de protéger vos yeux contre la fatigue, la sécheresse, les démangeaisons ou l'irritation. Cette technologie vous permet de travailler sur des feuilles de calcul, de jouer à des jeux ou de regarder des vidéos confortablement.

### Réglage du mode Faible lumière bleue (certains produits uniquement)

Votre ordinateur HP propose une solution matérielle ou logicielle pour réduire la lumière bleue émise par le moniteur.

#### Solution matérielle faible lumière bleue

Le moniteur de votre ordinateur est expédié de l'usine en mode faible lumière bleu afin d'améliorer la sécurité et le confort de vos yeux. Le moniteur règle automatiquement les émissions de lumière bleue lorsque vous utilisez votre ordinateur la nuit ou dans un environnement où la lumière est faible. Un moniteur avec un panneau de faible lumière bleue suit la réglementation de conformité TÜV Rheinland pour le mode de réglage d'usine par défaut.

#### Solution logicielle faible lumière bleue

La diminution de la lumière bleue émise par l'écran réduit l'exposition de vos yeux à cette lumière. Les ordinateurs HP sont dotés d'un paramètre permettant de réduire la lumière bleue et de d'obtenir une image plus relaxante et moins stimulante lors de la lecture de contenus sur l'écran. Sélectionnez l'une des applications suivantes pour régler votre moniteur à un éclairage d'affichage confortable.

#### Application HP Display Control (certains produits uniquement)

- 1. Ouvrez l'application HP Display Control.
- 2. Sélectionnez un paramètre :
	- Faible lumière bleue : permet de réduire la lumière bleue pour plus de confort pour les yeux (certifié TÜV).
	- Modèles de faible lumière bleue : faible lumière bleue (certains produits uniquement)
	- Valeur par défaut : optimisé pour l'éclat des couleurs
	- Web (sRGB) : optimisé pour la navigation Web
	- Impression et images (Adobe RGB) : optimisé pour les images avec Adobe RGB
	- Photos et vidéos (DCI-P3) : optimisé pour le visionnage et l'édition de films et de photos
	- Natif : aucune optimisation appliquée
- <span id="page-11-0"></span>– Nuit : permet de régler l'écran à la lumière bleue la plus faible pour réduire l'impact sur la veille.
- Lecture : permet d'optimiser la lumière bleue et la luminosité pour l'affichage à l'intérieur.

#### Application myHP

- 1. Ouvrez l'application myHP.
- 2. Sélectionnez Contrôles de l'affichage.
- 3. Sélectionnez Allumé ou Éteint pour réduire la lumière bleue émise par l'écran.
- AVERTISSEMENT! Pour éviter tout risque de blessure grave, consultez le manuel Sécurité et ergonomie du poste de travail, disponible en ligne à l'adresse [http://www.hp.com/ergo.](http://www.hp.com/ergo) Ce manuel décrit la configuration du poste de travail, la posture, ainsi que les conditions de sécurité et de travail appropriées pour les utilisateurs d'ordinateurs. Vous pourrez également consulter les consignes de sécurité importantes concernant la mécanique et l'alimentation électrique de votre système.

### Restauration de la luminosité du moniteur par défaut en usine (certains produits uniquement)

Vous pouvez utiliser l'application HP Display Control pour restaurer le réglage d'origine de la luminosité du moniteur qui a été défini en usine.

Pour restaurer le paramètre de luminosité par défaut, suivez les étapes suivantes.

- 1. Ouvrez l'application HP Display Control.
- 2. Sélectionnez Avancé.
- 3. Sélectionnez Assistance.
- 4. Sélectionnez Réinitialisation des paramètres d'usine.

# Obtention d'informations

Pour accéder aux ressources permettant d'obtenir des détails sur le produit, des informations explicatives et des instructions supplémentaires, consultez ce tableau.

#### Tableau 2-1 Obtention d'informations

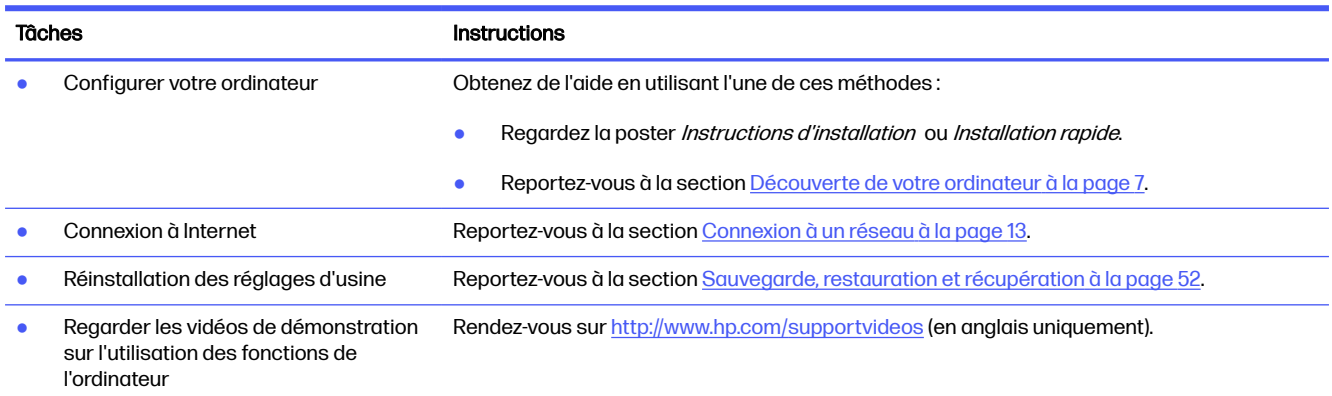

#### Tableau 2-1 Obtention d'informations (suite)

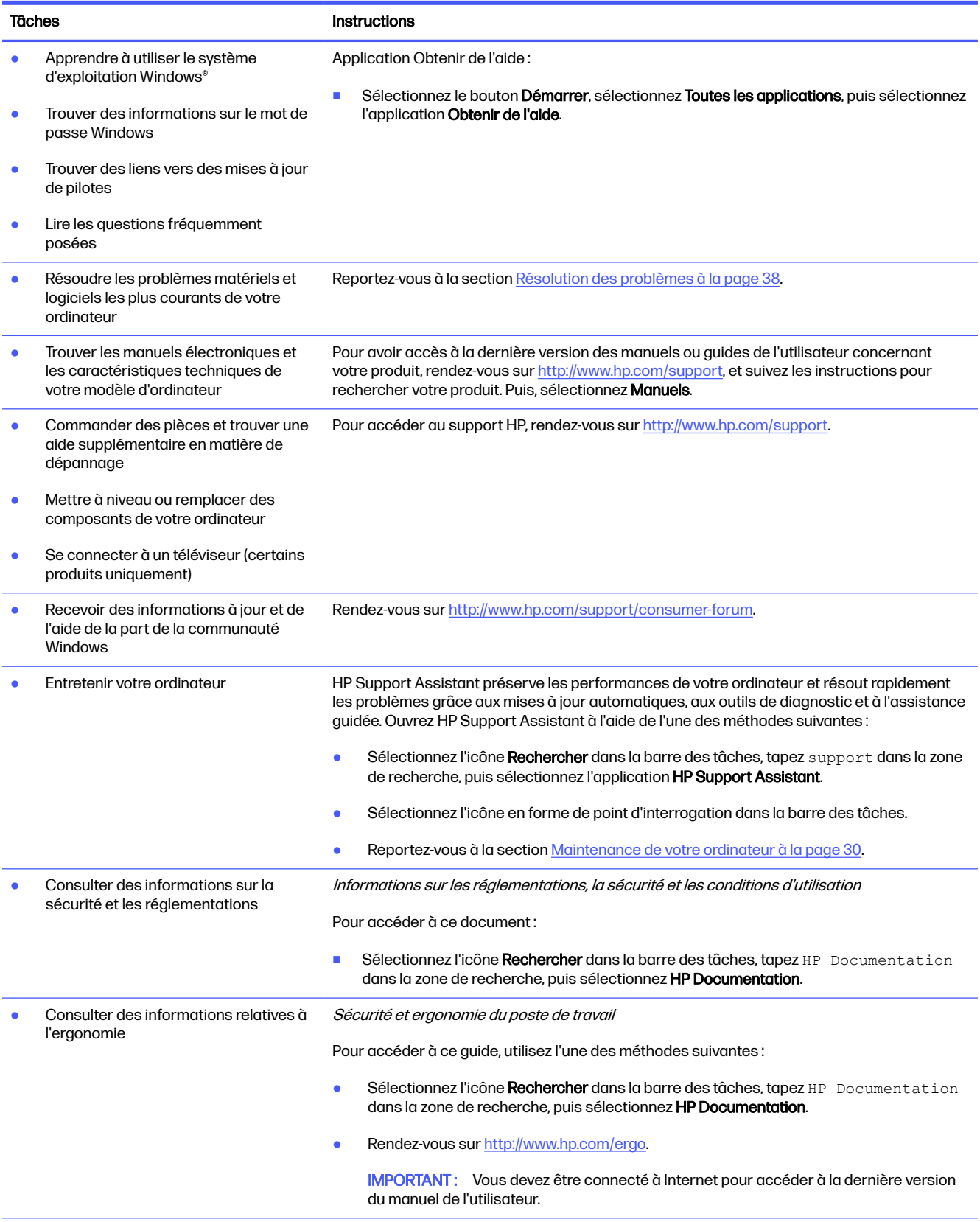

#### Tableau 2-1 Obtention d'informations (suite)

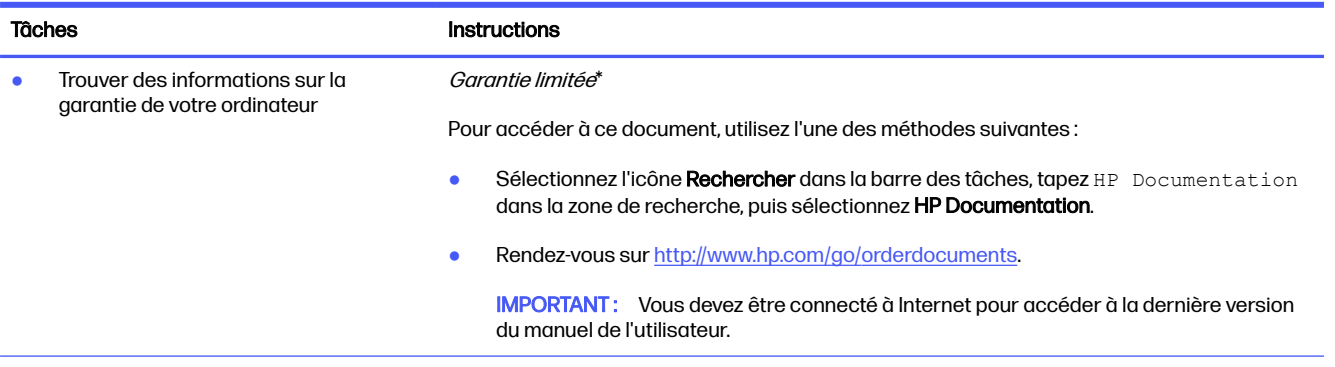

\*Vous trouverez la garantie limitée HP avec les manuels de l'utilisateur de votre produit et/ou sur le CD ou DVD fourni dans la boîte du produit. Dans certains pays ou certaines régions, HP peut fournir une version imprimée de la garantie dans la boîte du produit. Dans les pays ou régions où la garantie n'est pas fournie au format imprimé, vous pouvez demander une copie à l'adresse http://www.hp.com/go/ [orderdocuments. Pour les produits achetés en Asie-Pacifique, vous pouvez écrire à HP à l'adresse suivante : POD, PO Box 161, Kitchener R](http://www.hp.com/go/orderdocuments)oad Post Office, Singapore 912006. Veuillez inclure le nom de votre produit, votre nom, votre numéro de téléphone et votre adresse postale.

# <span id="page-14-0"></span>3 Découverte de votre ordinateur

Votre ordinateur comporte des composants de premier choix. Ce chapitre fournit des informations détaillées sur vos composants, leur emplacement et leur fonctionnement.

**IMPORTANT** : Si votre ordinateur est sous un filtre de poussière magnétique, assurez-vous qu'il est installé. Si le filtre a été retiré, installez-le avant d'utiliser l'ordinateur.

# Localisation du matériel

Pour découvrir le matériel installé sur votre ordinateur, sélectionnez l'icône Rechercher dans la barre des tâches, tapez gestionnaire de périphériques dans la zone de recherche, puis sélectionnez l'application Gestionnaire de périphériques.

Pour trouver des informations concernant les composants matériels et le numéro de version du BIOS du système, appuyez sur fn+échap (certains produits uniquement).

# Localisation des logiciels

Les logiciels peuvent varier selon le produit. Pour découvrir les logiciels installés sur votre ordinateur, faites un clic droit sur le bouton Démarrer, puis sélectionnez Applications et fonctionnalités.

# Configuration de votre ordinateur

Procédez comme suit pour configurer l'ordinateur.

- AVERTISSEMENT ! Pour réduire les risques de décharge électrique ou de détérioration de l'équipement, procédez comme suit :
	- Placez l'ordinateur dans un emplacement à l'écart de l'eau, de la poussière, de l'humidité et de la saleté. Ces facteurs environnementaux peuvent augmenter la température interne de votre ordinateur, ou bien provoquer un incendie ou une électrocution.
	- Ne désactivez pas la broche de mise à la terre du cordon d'alimentation. La broche de mise à la terre constitue un élément de sécurité essentiel.
	- Branchez le cordon d'alimentation sur une prise secteur facilement accessible à tout moment.
	- Mettez l'équipement hors tension en débranchant le cordon d'alimentation de la prise secteur.
	- Afin d'éviter une exposition directe au rayon laser, ne tentez pas d'ouvrir le boîtier du lecteur CD ou DVD.
	- Le bloc d'alimentation électrique est préréglé pour le pays ou la région d'achat de votre ordinateur. En cas de déménagement, vérifiez bien la tension requise dans votre nouvel environnement avant de relier votre ordinateur à une prise secteur.

Pour éviter tout risque de blessure grave, consultez le manuel *Sécurité et ergonomie du poste de* travail. Pour accéder à ce guide, rendez-vous sur [http://www.hp.com/ergo.](http://www.hp.com/ergo)

<span id="page-15-0"></span>Pour arrêter l'ordinateur, procédez comme suit :

1. Placez l'ordinateur de telle sorte qu'aucune ouverture de ventilation ne soit obstruée et que le câblage ne se trouve pas dans un passage ou à un endroit où quelqu'un risque de marcher dessus ou de l'endommager en plaçant un meuble dessus.

REMARQUE: L'écran brillant peut entraîner une réflexion indésirable. Réglez la position de l'écran, l'état de l'éclairage ou le sens d'affichage pour réduire la réflexion.

- 2. En cas de connexion des cordons d'alimentation de l'écran, de l'ordinateur et d'accessoires à un système d'alimentation sans interruption (UPS), HP recommande d'utiliser un appareil de protection contre les surtensions. Si l'ordinateur dispose d'un syntoniseur de télévision, d'un modem ou d'une connexion téléphonique, protégez également l'ordinateur à l'aide d'un dispositif de protection contre les surtensions avec ces entrées de signaux. Connectez le câble de votre téléviseur ou le cordon de téléphone à l'appareil de protection contre les surtensions, puis connectez l'appareil à l'ordinateur.
- 3. Mettez l'ordinateur sous tension, puis suivez les instructions à l'écran.
- 4. Pour avoir accès à la dernière version des manuels ou guides de l'utilisateur concernant votre produit, rendez-vous sur [http://www.hp.com/support,](http://www.hp.com/support) et suivez les instructions pour rechercher votre produit. Puis, sélectionnez Manuels.
- 5. Vérifiez si le carton d'emballage de l'ordinateur contient des informations détaillées supplémentaires sous forme imprimée ou des mises à jour.

Une fois la configuration initiale de l'ordinateur terminée, vous pouvez, si vous le souhaitez, y installer des logiciels ou périphériques supplémentaires. Vérifiez les prérequis en termes de système d'exploitation, de mémoire et autres aspects demandés par ces articles avant de les acheter pour votre ordinateur. Suivez les instructions du fabricant du logiciel pour installer le nouveau logiciel.

**EX REMARQUE:** N'utilisez que des logiciels originaux sous licence. L'installation de logiciels copiés peut s'avérer instable, infecter l'ordinateur par un virus, ou être illégale.

# Identification des ports USB

Votre ordinateur peut comporter un ou plusieurs des types de ports USB répertoriés.

**EXALT REMARQUE : Vos icônes peuvent être légèrement différents du modèle représenté dans cette** section.

#### Tableau 3-1 Ports USB et descriptions

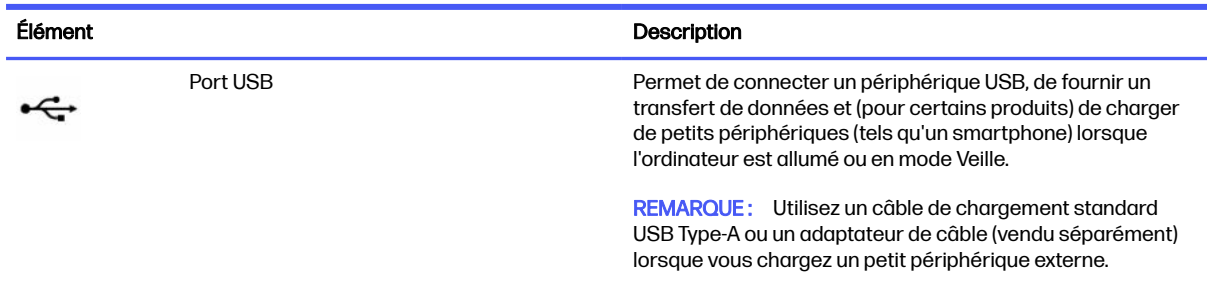

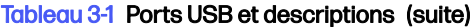

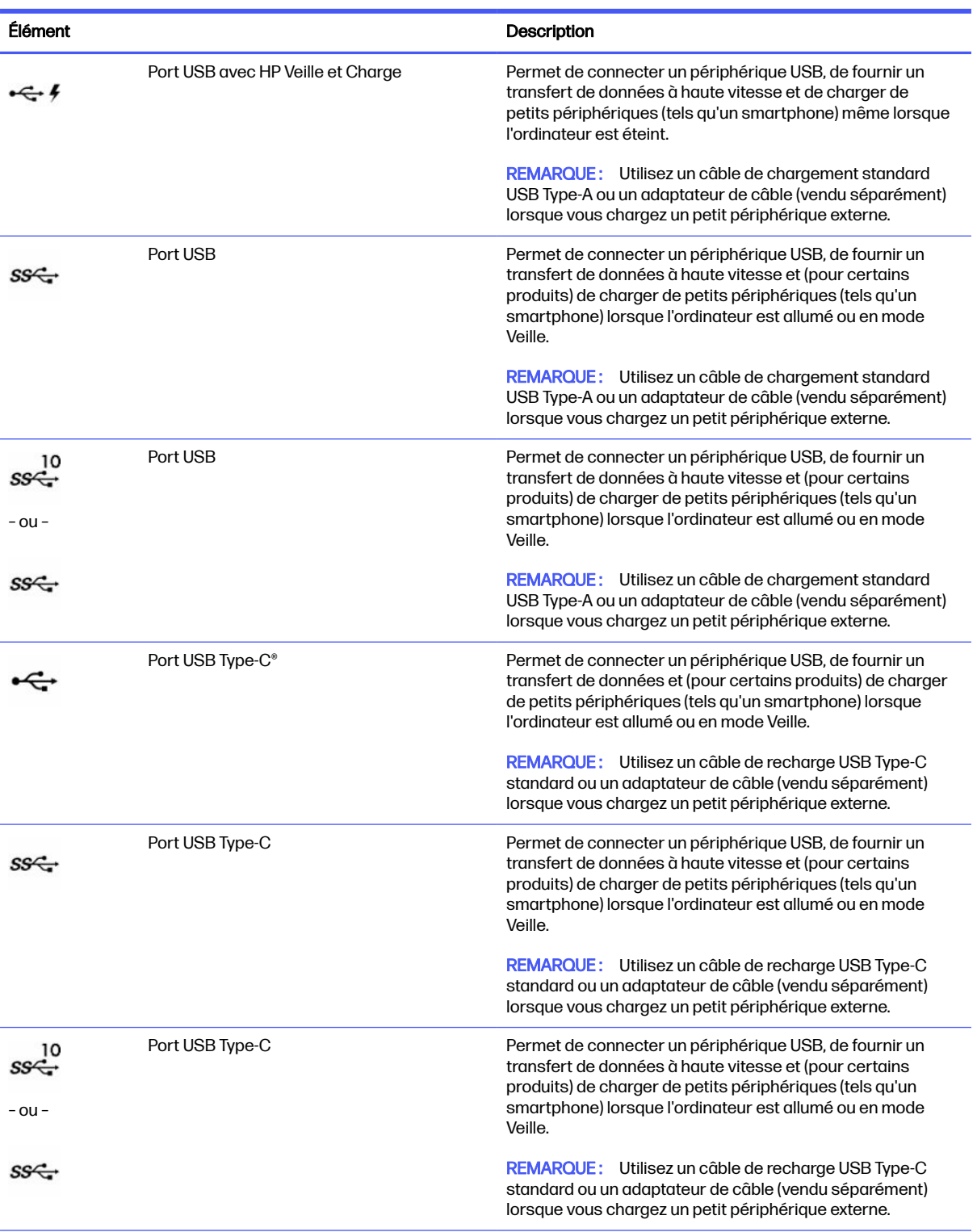

<span id="page-17-0"></span>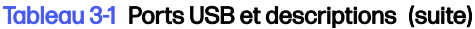

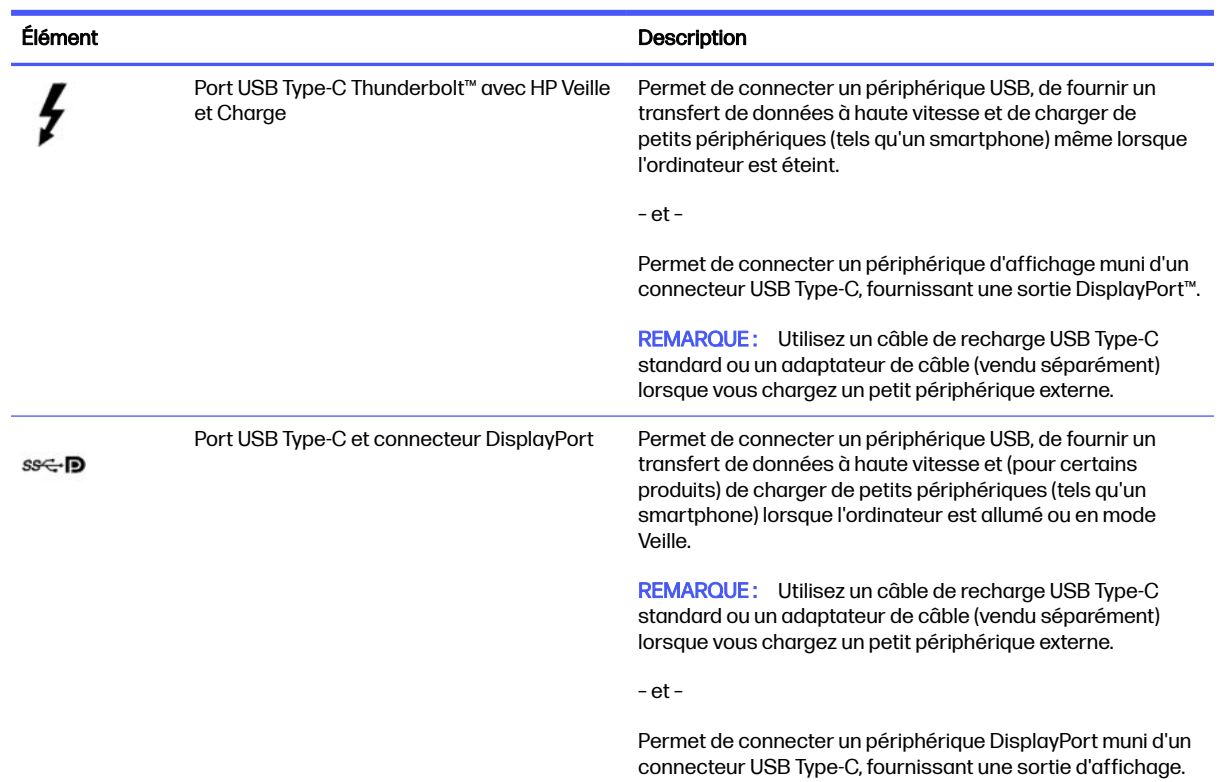

# Chargeur de téléphone sans fil (certains produits uniquement)

Votre ordinateur peut contenir un chargeur de téléphone sans fil comme partie de la base. Vous pouvez utiliser ce chargeur sans fil pour charger un téléphone ou une tablette qui contient la technologie de chargement sans fil.

Selon votre modèle, la fonction de chargement sans fil peut être activée ou désactivée dans certains ou tous les états d'alimentation. Pour activer ou désactiver la fonction de chargement sans fil, suivez l'une des méthodes suivantes :

- BIOS
	- 1. Éteignez l'ordinateur.
	- 2. Allumez l'ordinateur, puis appuyez rapidement sur f10.
	- 3. Continuez à appuyer sur la touche f10 jusqu'à l'affichage de l'écran BIOS Configuration (Configuration du BIOS).
	- 4. Utilisez les touches de direction de votre clavier pour naviguer vers l'onglet Power (Alimentation), puis sélectionnez Hardware Power Management (Gestion de l'alimentation par le matériel).
	- 5. Mettez Wireless Charging in S4/S5 (Chargement sans fil en S4/S5) sur Enable (Activer).
	- 6. Appuyez sur f10 pour enregistrer vos modifications et quitter le menu.

– ou –

- <span id="page-18-0"></span>1. Éteignez l'ordinateur.
- 2. Allumez l'ordinateur, puis appuyez rapidement sur f10.
- 3. Continuez à appuyer sur la touche f10 jusqu'à l'affichage de l'écran BIOS Configuration (Configuration du BIOS).
- 4. Utilisez les touches fléchées de votre clavier pour accéder à l'onglet Configuration.
- 5. Passez l'option de chargement sans fil à enabled (activé).
- OSD
	- 1. Appuyez sur le bouton OSD situé sur le bord inférieur du moniteur.
	- 2. Une fois le menu principal affiché, appuyez à nouveau sur le bouton OSD pour ouvrir le menu OSD.
	- 3. Sélectionnez Power (Alimentation).
	- 4. Sous Power mode (Mode Alimentation), sélectionnez Full-Feature (Pleine fonction).
	- 5. Sous Wireless Charging (Chargement sans fil), sélectionnez On (Activé) pour le chargement sans fil.

– ou –

- 1. Appuyez sur le bouton OSD sur le capot arrière pour ouvrir le menu OSD.
- 2. Sélectionnez Power (Alimentation), puis sélectionnez Wireless Charging (Chargement sans fil).
- 3. Sélectionnez On (Activé) pour activer le chargement sans fil.

– ou –

- 1. Appuyez sur le bouton OSD situé à droite à l'arrière de l'ordinateur.
- 2. Sélectionnez l'icône de menu pour ouvrir le menu OSD.
- 3. Sélectionnez Power (Alimentation), puis sélectionnez Wireless Charging (Chargement sans fil).
- 4. Sélectionnez On (Activé) pour activer le chargement sans fil ou Off (Désactivé) pour désactiver le chargement sans fil.

# Arrêt (ou mise hors tension) de l'ordinateur

Même si l'interrupteur d'alimentation permet d'éteindre l'ordinateur, HP vous recommande d'utiliser la commande Arrêt de Windows.

IMPORTANT : Les données non enregistrées sont perdues lors de l'arrêt de l'ordinateur. Veillez à bien enregistrer votre travail avant d'arrêter l'ordinateur.

La commande Arrêter ferme tous les logiciels ouverts, y compris le système d'exploitation, puis éteint l'écran et met l'ordinateur hors tension.

Arrêtez l'ordinateur dans les conditions suivantes :

- Lorsque vous devez accéder à des composants à l'intérieur de l'ordinateur
- Lorsque vous vous connectez à un périphérique externe non connecté à un port USB ou vidéo ou à une prise jack pour casque et microphone
- Lorsque l'ordinateur reste inutilisé et débranché de l'alimentation externe pendant une période prolongée

**EXARQUE**: Si l'ordinateur est en mode Veille ou Veille prolongée, vous devez d'abord quitter ce mode en appuyant brièvement sur l'interrupteur d'alimentation.

Pour arrêter l'ordinateur, procédez comme suit :

- 1. Enregistrez votre travail et fermez tous les logiciels ouverts.
- 2. Sélectionnez le bouton Démarrer, sélectionnez l'icône Marche/Arrêt, puis sélectionnez Arrêter.

Si l'ordinateur ne répond pas et que vous ne pouvez pas utiliser les procédures d'arrêt précédentes, essayez les procédures d'urgence ci-après dans l'ordre indiqué :

- Appuyez sur ctrl+alt+suppr, sélectionnez l'icône Marche/Arrêt, puis sélectionnez Arrêter.
- Appuyez sur le bouton marche/arrêt pendant au moins 10 secondes.
- Déconnectez l'ordinateur de l'alimentation externe.

# <span id="page-20-0"></span>4 Connexion à un réseau

Votre ordinateur peut voyager avec vous, partout où vous allez. Mais même à la maison, vous pouvez découvrir le monde et accéder à des informations depuis des millions de sites Web. Il vous suffit pour cela de votre ordinateur et d'une connexion réseau filaire ou sans fil. Ce chapitre vous aide à vous connecter au monde.

# Connexion à un réseau sans fil

Votre ordinateur peut être équipé d'un ou de plusieurs périphériques sans fil.

- Périphérique WLAN : connecte l'ordinateur aux réseaux locaux sans fil, communément appelés réseaux Wi-Fi, réseaux LAN sans fil ou réseaux WLAN. Ces connexions ont généralement lieu dans des entreprises, à votre domicile et dans des lieux publics tels que les aéroports, les restaurants, les cafés, les hôtels et les universités. Le périphérique WLAN de votre ordinateur communique avec un routeur sans fil ou un point d'accès sans fil.
- Module HP Mobile Broadband : permet de vous connecter sans fil sur une zone bien plus large via un réseau à large bande sans fil (WWAN). Les opérateurs de réseau mobile installent des stations de base (semblables aux tours pour téléphones portables) dans des zones géographiques étendues, assurant ainsi une couverture sur des départements, des régions et même des pays entiers.
- Périphérique Bluetooth® : crée un réseau personnel qui permet de se connecter à d'autres périphériques Bluetooth tels que des ordinateurs, des téléphones, des imprimantes, des écouteurs, des haut-parleurs et des appareils photos. Dans un réseau personnel, chaque périphérique communique directement avec les autres périphériques. Ceux-ci doivent se trouver à une distance relativement proche les uns des autres, généralement à moins de 10 m (environ 33 pieds).

### Utilisation des commandes des périphériques sans fil

Vous pouvez utiliser l'un des éléments suivants ou les deux pour contrôler les périphériques sans fil de votre ordinateur :

- Touche Mode avion (également appelée *bouton des périphériques sans fil* ou *touche des* périphériques sans fil)
- Commandes du système d'exploitation

#### Touche Mode avion

L'ordinateur peut être équipé d'une touche mode avion, d'un ou plusieurs périphériques sans fil et d'un ou deux voyants de périphériques sans fil. Tous les périphériques sans fil de votre ordinateur sont activés en usine.

Le voyant des périphériques sans fil indique l'état de l'alimentation générale de vos périphériques et non pas l'état de chaque périphérique.

#### Commandes du système d'exploitation

Le Centre Réseau et partage vous permet de configurer une connexion ou un réseau, de vous connecter à un réseau, de gérer les réseaux sans fil et de diagnostiquer et résoudre les problèmes liés au réseau.

Pour utiliser les commandes du système d'exploitation, faites un clic droit sur l'icône d'état du réseau dans la barre des tâches, puis sélectionnez Paramètres Internet et Réseau.

### <span id="page-21-0"></span>Connexion à un réseau local sans fil

Avant de pouvoir vous connecter à un réseau WLAN à l'aide de cette procédure, vous devez d'abord configurer l'accès à Internet.

**EX REMARQUE :** Lorsque vous configurez l'accès à Internet à votre domicile, vous devez créer un compte auprès d'un fournisseur d'accès Internet (FAI). Contactez un FAI local pour vous abonner à un service d'accès à Internet et acheter un modem. Le FAI vous aidera à configurer le modem, installer un câble réseau pour connecter votre routeur sans fil au modem et tester le service Internet.

- 1. Assurez-vous que le périphérique WLAN est actif.
- 2. Dans la barre des tâches, sélectionnez l'icône d'état du réseau pour ouvrir le menu des paramètres rapides. Sélectionnez la flèche située à côté de l'icône sans fil, puis connectez-vous à l'un des réseaux disponibles.

S'il s'agit d'un réseau WLAN sécurisé, vous êtes invité à saisir un code de sécurité. Entrez le code, puis sélectionnez Suivant pour terminer la connexion.

- **EXARQUE**: Si aucun réseau WLAN ne figure dans la liste, vous êtes peut-être hors de portée d'un routeur sans fil ou d'un point d'accès.
- **EX REMARQUE :** Si le réseau WLAN auquel vous souhaitez vous connecter n'apparaît pas dans la liste :
	- 1. Dans la barre des tâches, faites un clic droit sur l'icône d'état du réseau, puis sélectionnez Paramètres Internet et Réseau.
	- 2. Sélectionnez Wi-Fi, puis sélectionnez Afficher les réseaux connus disponibles.
	- 3. Connectez-vous à l'un des réseaux disponibles.
- 3. Suivez les instructions à l'écran pour terminer la connexion.

Une fois la connexion établie, cliquez avec le bouton droit sur l'icône État Réseau située à l'extrémité droite de la barre de tâches pour vérifier le nom et l'état de la connexion.

**EXALCORE :** La plage de fonctionnement (distance parcourue par les signaux sans fil) dépend de l'implémentation WLAN, du fabricant du routeur et des interférences produites par d'autres appareils électroniques ou d'autres barrières structurelles telles que murs et sols.

### Utilisation du module HP Mobile Broadband (certains produits uniquement)

Le module mobile à large bande HP de votre ordinateur comprend une assistance intégrée pour les services mobiles à large bande. Votre nouvel ordinateur, utilisé avec un réseau d'opérateur mobile, vous permet de vous connecter à Internet, d'envoyer des courriers électroniques ou de vous connecter à votre réseau d'entreprise en toute liberté, sans avoir besoin de bornes d'accès Wi-Fi.

Vous devrez peut-être utiliser le numéro IMEI et/ou MEID, ou les deux, du module HP Mobile Broadband pour activer le service mobile à large bande. Le numéro peut être imprimé sur une étiquette apposée sous l'ordinateur, à l'intérieur du compartiment de batterie ou à l'arrière de l'écran.

#### <span id="page-22-0"></span>Localisation des paramètres d'opérateur mobile

Localisation des paramètres d'opérateur mobile :

- 1. Dans la barre des tâches, cliquez avec le bouton droit sur l'icône État Réseau.
- 2. Sélectionnez Paramètres Internet et réseau.

#### 3. Dans la section Réseau & Internet, sélectionnez Cellulaire, puis sous Plus de paramètres cellulaires, sélectionnez Paramètres d'opérateur mobile.

Certains opérateurs de réseau mobile nécessitent l'utilisation d'une carte SIM. Une carte SIM contient des informations de base sur son propriétaire, telles que son numéro d'identification personnelle (code PIN), ainsi que des informations sur le réseau. Certains ordinateurs incluent une carte SIM préinstallée. Si la carte SIM n'est pas préinstallée, elle peut être fournie avec les documents du module HP Mobile Broadband accompagnant votre ordinateur ou être disponible séparément auprès de votre opérateur de réseau mobile.

#### Connexion avec le module mobile à large bande HP

Pour se connecter avec le module mobile à large bande HP :

- 1. Dans la barre des tâches, sélectionnez l'icône du réseau pour ouvrir le menu des paramètres rapides.
- 2. Sélectionnez la flèche près de l'icône des barres de signal pour vous connecter.

Pour en savoir plus sur le module HP Mobile Broadband et sur l'activation du service auprès de l'opérateur de réseau mobile de votre choix, consultez les informations relatives au module fournies avec votre ordinateur.

#### Utilisation de l'eSIM (certains produits uniquement)

Votre ordinateur peut être équipé d'un eSIM. Un eSIM est une version programmable de la carte SIM communément utilisée que vous pouvez utiliser pour télécharger différents profils sur certains supports.

Un eSIM vous permet de vous connecter à Internet par le biais d'une connexion de données cellulaires. Avec un eSIM, vous n'avez pas besoin d'obtenir une carte SIM de votre opérateur de téléphonie mobile et vous pouvez basculer rapidement entre les opérateurs mobiles et les plans de données. Par exemple, vous pouvez disposer d'un plan de données cellulaire pour le travail et d'un autre plan avec un autre opérateur itinérant pour une utilisation personnelle. Si vous voyagez, vous pouvez vous connecter à plus d'endroits en recherchant des opérateurs itinérants avec des plans dans cette zone.

Vous pouvez utiliser les eSIMs en appliquant les méthodes suivantes :

- Intégrer la puce eSIM (eUICC). L'ordinateur portable fonctionne alors comme une double carte SIM, une comme eUICC et la deuxième comme standard micro ou nano SIM Card sur un plateau de carte SIM. Un seul mode peut être activé en même temps ;
- Placez une carte eSIM physique amovible sur le plateau de carte SIM, de la même manière qu'une carte micro ou nano SIM standard. Dans ce cas, la carte eSIM n'est pas limitée à un seul support (eSIM physique vierge).

Vous devez ajouter un profil eSIM pour vous connecter à Internet à l'aide de données cellulaires. Pour ajouter un profil, gérer les profils de la carte SIM et savoir comment utiliser un eSIM, rendez-vous sur [https://www.support.microsoft.com,](https://www.support.microsoft.com) puis tapez Utilisez une eSIM dans la barre de recherche.

## <span id="page-23-0"></span>Utilisation du GPS (certains produits uniquement)

Votre ordinateur peut être équipé d'un système de positionnement global (ou GPS). Les satellites GPS donnent des informations relatives à la position, à la vitesse et à la direction aux systèmes GPS.

Pour activer le GPS, assurez-vous que la localisation est activée dans les paramètres Localisation.

- 1. Sélectionnez l'icône Rechercher dans la barre des tâches, puis tapez localisation dans la zone de recherche.
- 2. Sélectionnez Paramètres de confidentialité de localisation, puis assurez-vous que les services de localisation sont activés.

### Utilisation de périphériques sans fil Bluetooth (certains produits uniquement)

Un périphérique Bluetooth permet d'établir des communications sans fil de faible portée, pouvant remplacer les connexions câblées physiques traditionnellement utilisées pour relier des périphériques électroniques.

- Ordinateurs (de bureau, portable)
- Téléphones (portable, sans fil, smartphone)
- Périphériques d'imagerie (imprimante, appareil photo)
- Périphériques audio (casque, haut-parleurs)
- Souris
- Clavier externe

#### Connexion de périphériques Bluetooth

Avant de pouvoir utiliser un périphérique Bluetooth, vous devez établir une connexion Bluetooth.

- 1. Sélectionnez l'icône Rechercher dans la barre des tâches, saisissez bluetooth dans la zone de recherche, puis sélectionnez Paramètres Bluetooth et autres périphériques.
- 2. Activez le Bluetooth, s'il n'est pas déjà activé.
- 3. Sélectionnez Ajouter un périphérique, puis dans la boîte de dialogue Ajouter un périphérique sélectionnez Bluetooth.
- 4. Sélectionnez votre appareil dans la liste, puis suivez les instructions à l'écran.
- **EXARQUE**: Si l'appareil nécessite une vérification, un code de couplage s'affiche. Sur l'appareil que vous ajoutez, suivez les instructions à l'écran pour vérifier que le code de votre appareil correspond à celui du code de couplage. Pour plus d'informations, reportez-vous à la documentation fournie avec l'appareil.
- **EX REMARQUE :** Si votre appareil n'apparaît pas dans la liste, vérifiez que le Bluetooth est allumé sur cet appareil. Certains appareils peuvent présenter des exigences supplémentaires ; reportez-vous à la documentation fournie avec l'appareil.

# <span id="page-24-0"></span>Connexion à un réseau filaire : LAN (certains produits uniquement)

Utilisez une connexion LAN pour connecter directement l'ordinateur à un routeur installé à votre domicile (plutôt que de travailler sans fil) ou pour le connecter à un réseau existant de votre entreprise.

En l'absence de port RJ-45 (réseau) sur l'ordinateur, la connexion à un réseau LAN nécessite un câble réseau et une prise réseau, ou un périphérique d'amarrage en option, ou bien un port d'extension.

Pour connecter le câble réseau, procédez comme suit :

- 1. Branchez le câble réseau sur la prise réseau (1) de l'ordinateur.
- 2. Branchez l'autre extrémité du câble réseau sur une prise réseau murale (2) ou un routeur.
- REMARQUE: Si le câble réseau inclut un circuit de suppression des parasites (3) qui élimine les interférences produites par des appareils de télévision ou de radio, orientez l'extrémité du câble contenant ce circuit vers l'ordinateur.

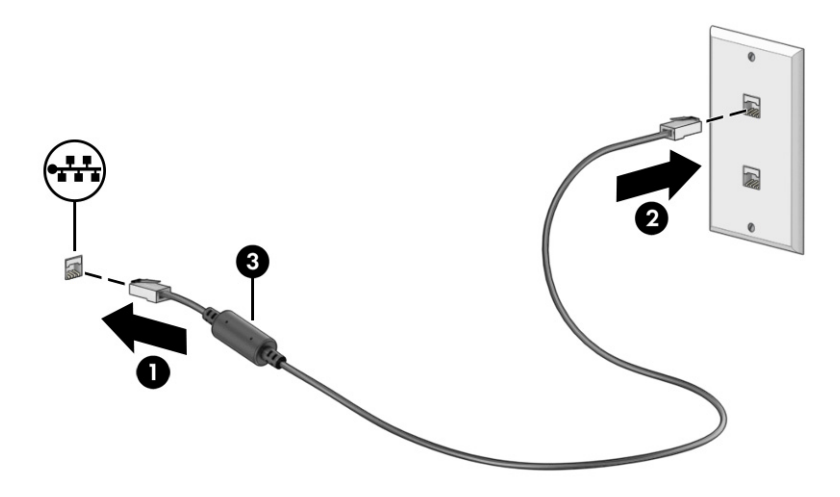

# <span id="page-25-0"></span>5 Utilisation des fonctions de divertissement

Utilisez votre ordinateur HP comme un centre de divertissement : discutez par caméra, écoutez et gérez votre musique, téléchargez et regardez des films. Pour encore plus de divertissement, vous pouvez également connecter des périphériques externes, tels qu'un moniteur, un projecteur, un téléviseur, des haut-parleurs ou un casque.

# Utilisation de la caméra

Votre ordinateur est équipé d'une ou plusieurs caméras vous permettant de vous connecter avec d'autres personnes pour le travail ou le loisirs. Les caméras peuvent être orientées vers l'avant, vers l'arrière ou en incrustation.

[Pour connaître les caméras de votre produit, reportez-vous à la section Découverte de votre ordinateur](#page-14-0)  à la page 7.

La plupart des caméras vous permettent d'avoir des conversations vidéo, d'enregistrer des vidéos et des images fixes. Certains utilisent également la HD (haute définition), des applications de jeux ou des [logiciels de reconnaissance faciale comme Windows Hello. Reportez-vous à la section Fonctions de](#page-43-0)  sécurité de l'ordinateur à la page 36 pour plus d'informations sur l'utilisation de Windows Hello.

Pour utiliser votre caméra, sélectionnez l'icône Rechercher dans la barre des tâches, tapez caméra dans la zone de recherche, puis sélectionnez **Caméra** dans la liste des applications.

**EX REMARQUE:** Lors de la première sélection de l'application Caméra, vous devez choisir si la caméra peut accéder à votre emplacement précis.

# Utilisation des fonctions audio

Vous pouvez télécharger et écouter de la musique, écouter du contenu audio depuis Internet (y compris des programmes radio), enregistrer du son, ou encore mélanger du son et de la vidéo pour créer des animations multimédias. Vous pouvez également lire des CD audio sur l'ordinateur (certains produits uniquement) ou brancher une unité optique externe pour lire des CD.

Pour une meilleure écoute, vous pouvez connecter des périphériques audio externes, tels que des haut-parleurs ou casques.

### Connexion de haut-parleurs

Vous pouvez connecter des haut-parleurs filaires à un port USB ou à la prise de sortie audio (casque)/ prise d'entrée audio (microphone) de votre ordinateur ou à un périphérique d'amarrage.

Pour connecter des haut-parleurs sans fil à votre ordinateur, suivez les instructions fournies par le constructeur. Pour connecter des haut-parleurs haute définition, reportez-vous à la section [Configuration d'un périphérique audio HDMI](#page-31-0) à la page 24. Avant de connecter les haut-parleurs, réduisez le volume.

### Connexion de casque

Vous pouvez connecter un casque filaire à la prise combinée d'entrée (microphone) ou de sortie (écouteurs) audio de votre ordinateur.

<span id="page-26-0"></span>A AVERTISSEMENT! Pour prévenir tout risque auditif, diminuez le volume avant de mettre un casque ou des écouteurs. Pour plus d'informations sur la sécurité, reportez-vous au manuel *Informations sur les* réglementations, la sécurité et les conditions d'utilisation.

Pour accéder à ce document :

■ Sélectionnez l'icône Rechercher dans la barre des tâches, tapez HP Documentation dans la zone de recherche, puis sélectionnez HP Documentation.

Pour connecter un casque sans fil à votre ordinateur, suivez les instructions fournies par le constructeur.

### Connexion d'un microphone

Pour enregistrer des sons, connectez un microphone à la prise microphone de l'ordinateur. Pour de meilleurs résultats lors de l'enregistrement, parlez directement dans le micro et enregistrez le son dans un environnement silencieux.

#### Connexion d'écouteurs

Les écouteurs correspondent à l'association d'un casque et d'un microphone. Vous pouvez connecter des écouteurs filaires à la prise combinée de sortie (casque)/d'entrée (microphone) audio de votre ordinateur.

 $\triangle$  AVERTISSEMENT! Pour prévenir tout risque auditif, diminuez le volume avant de mettre un casque ou des écouteurs. Pour plus d'informations sur la sécurité, reportez-vous au manuel *Informations sur les* réglementations, la sécurité et les conditions d'utilisation.

Pour accéder à ce document :

Sélectionnez l'icône Rechercher dans la barre des tâches, tapez HP Documentation dans la zone de recherche, puis sélectionnez HP Documentation.

Pour connecter des écouteurs sans fil à votre ordinateur, suivez les instructions fournies par le constructeur.

### Utilisation des paramètres de son

Utilisez les paramètres de son pour régler le volume du système, modifier les sons du système ou gérer les périphériques audio.

#### Paramètres sonores

Pour voir ou modifier les paramètres, suivez les étapes suivantes.

- 1. Sélectionnez l'icône Rechercher dans la barre des tâches, tapez panneau de commande dans la zone de recherche, puis sélectionnez Panneau de commande.
- 2. Sélectionnez Matériel et audio, puis sélectionnez Son.

#### Paramètres audio

Votre ordinateur peut inclure un système audio amélioré développé par Bang & Olufsen, B&O Play ou un autre fournisseur. Par conséquent, votre ordinateur peut inclure des fonctions audio avancées pouvant être contrôlées via un panneau de configuration audio spécifique à votre système audio.

Utilisez le panneau de configuration audio pour afficher et configurer les paramètres audio.

<span id="page-27-0"></span>■ Sélectionnez l'icône Rechercher dans la barre des tâches, tapez commande audio dans la zone de recherche, puis sélectionnez le panneau de commande audio spécifique à votre système.

# Utilisation de la vidéo

Votre ordinateur est un appareil doté de puissantes fonctions vidéo ; il vous permet de regarder des flux vidéo sur vos sites Web préférés et de télécharger de la vidéo et des films pour un visionnage ultérieur, sans connexion réseau.

Pour plus de divertissement, vous pouvez connecter un moniteur externe, un projecteur ou un téléviseur à l'un des ports vidéo de l'ordinateur.

IMPORTANT : Vérifiez que le périphérique externe est connecté au bon port de l'ordinateur, à l'aide du câble adéquat. Suivez les instructions du fabricant du périphérique.

Pour obtenir de l'aide sur l'utilisation des fonctions USB Type-C, consultez la page [http://www.hp.com/support,](http://www.hp.com/support) et suivez les instructions pour trouver votre produit.

### Connexion d'un périphérique DisplayPort à l'aide d'un câble USB Type-C (certains produits uniquement)

Pour avoir une sortie d'affichage vidéo ou haute résolution sur un périphérique DisplayPort externe, connectez le périphérique DisplayPort en suivant les instructions.

- **EX REMARQUE:** Pour connecter un périphérique DisplayPort (DP) USB Type-C à votre ordinateur, vous avez besoin d'un câble USB Type-C (vendu séparément).
	- 1. Connectez l'une des extrémités du câble USB Type-C au port USB Type-C et connecteur DisplayPort de l'ordinateur.
	- **EMARQUE:** L'icône de votre connecteur peut être légèrement différent du modèle représenté dans cette section.

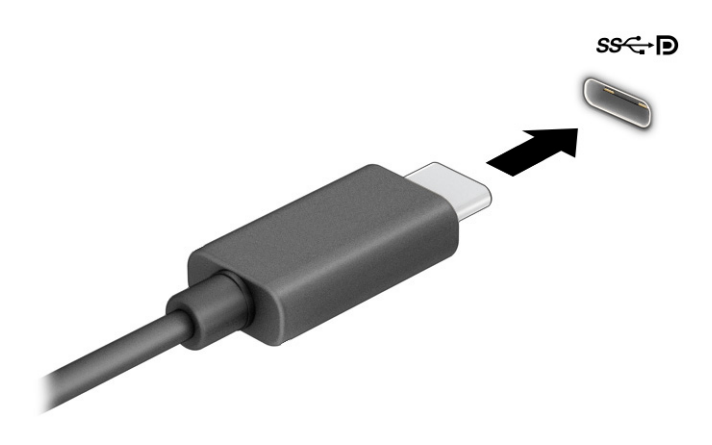

2. Connectez l'autre extrémité du câble au périphérique DisplayPort externe.

- <span id="page-28-0"></span>3. Appuyez sur la touche Windows + p pour faire défiler l'un des quatre états d'affichage :
	- Écran de l'ordinateur uniquement : affiche l'image de l'écran uniquement sur l'ordinateur.
	- Dupliquer : affiche l'image de l'écran à la fois sur l'ordinateur et sur le périphérique externe.
	- **Étendre :** affiche l'image étendue à la fois sur l'ordinateur et sur le périphérique externe.
	- Deuxième écran uniquement : affiche l'image de l'écran uniquement sur le périphérique externe.

**EX REMARQUE :** Pour obtenir de meilleurs résultats, augmentez la résolution de l'écran du périphérique externe, notamment si vous choisissez le mode Étendre, comme suit. Sélectionnez le bouton Démarrer, sélectionnez l'icône Paramètres, puis sélectionnez Système. Sous Affichage, sélectionnez la résolution appropriée, puis sélectionnez Conserver les modifications.

## Connexion d'un périphérique Thunderbolt à l'aide d'un câble USB Type-C (certains produits uniquement)

Pour avoir une sortie d'affichage vidéo ou haute résolution sur un périphérique Thunderbolt™ externe, connectez le périphérique Thunderbolt en suivant les instructions.

- **EXALUME REMARQUE :** Pour connecter un périphérique USB Type-C Thunderbolt à votre ordinateur, vous avez besoin d'un câble USB Type-C (vendu séparément).
	- 1. Connectez l'une des extrémités du câble USB Type-C au port USB Type-C Thunderbolt de l'ordinateur.

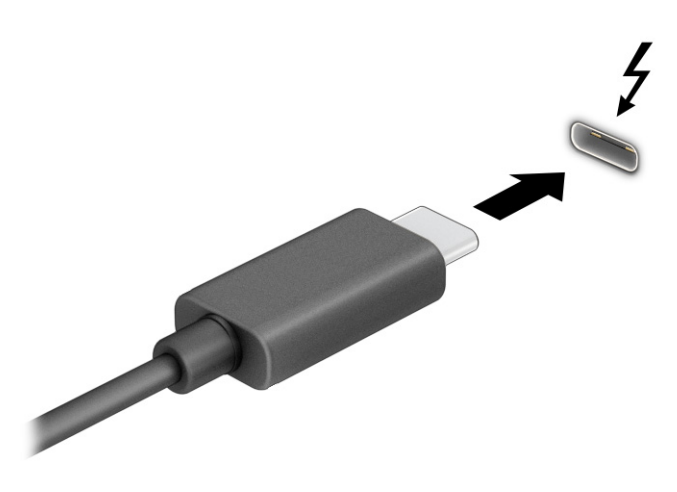

- 2. Connectez l'autre extrémité du câble au périphérique Thunderbolt externe.
- 3. Appuyez sur la touche Windows + p pour faire défiler l'un des quatre états d'affichage :
	- **Écran de l'ordinateur uniquement :** affiche l'image de l'écran uniquement sur l'ordinateur.
	- Dupliquer : affiche l'image de l'écran simultanément sur l'ordinateur et sur le périphérique externe.
- <span id="page-29-0"></span>**Étendre :** affiche l'image étendue à la fois sur l'ordinateur et sur le périphérique externe.
- Deuxième écran uniquement : affiche l'image de l'écran uniquement sur le périphérique externe.

REMARQUE: Pour obtenir de meilleurs résultats, augmentez la résolution de l'écran du périphérique externe, notamment si vous choisissez le mode Étendre, comme suit. Sélectionnez le bouton Démarrer, sélectionnez l'icône Paramètres, puis sélectionnez Système. Sous Affichage, sélectionnez la résolution appropriée, puis sélectionnez Conserver les modifications.

## Connexion de périphériques vidéo à l'aide d'un câble VGA (certains produits uniquement)

Pour afficher l'image de l'écran de l'ordinateur sur un moniteur VGA externe ou pour la projeter dans le cadre d'une présentation, connectez un moniteur ou un projecteur au port VGA de l'ordinateur.

**EX REMARQUE :** Pour connecter un périphérique vidéo VGA à votre ordinateur, vous avez besoin d'un câble VGA (vendu séparément).

1. Connectez une extrémité du câble VGA sur le moniteur ou le projecteur et l'autre extrémité sur le port VGA de l'ordinateur, comme sur l'illustration.

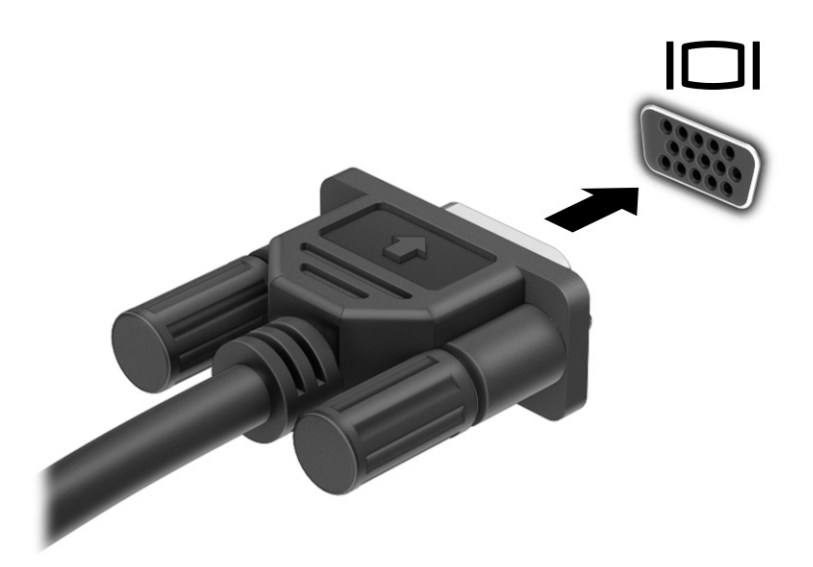

- 2. Appuyez sur la touche Windows + p pour faire défiler l'un des quatre états d'affichage :
	- Écran de l'ordinateur uniquement : affiche l'image de l'écran uniquement sur l'ordinateur.
	- **Dupliquer :** affiche l'image de l'écran à la fois sur l'ordinateur et sur le périphérique externe.
	- Étendre : affiche l'image étendue à la fois sur l'ordinateur et sur le périphérique externe.
	- Deuxième écran uniquement : affiche l'image de l'écran uniquement sur le périphérique externe.

<span id="page-30-0"></span>**EX REMARQUE :** Pour obtenir de meilleurs résultats, augmentez la résolution de l'écran du périphérique externe, notamment si vous choisissez le mode Étendre, comme suit. Sélectionnez le bouton Démarrer, sélectionnez l'icône Paramètres, puis sélectionnez Système. Sous Affichage, sélectionnez la résolution appropriée, puis sélectionnez **Conserver les modifications**.

### Connexion de périphériques vidéo à l'aide d'un câble HDMI (certains produits uniquement)

Pour connecter un périphérique HDMI à votre ordinateur, vous avez besoin d'un câble HDMI (vendu séparément).

#### Connexion d'un téléviseur ou moniteur haute définition à l'aide d'un HDMI

Pour afficher l'image de l'écran de l'ordinateur sur un téléviseur ou un moniteur haute définition, connectez le périphérique haute définition en suivant les instructions.

- **REMARQUE:** Pour connecter un périphérique HDMI à votre ordinateur, vous avez besoin d'un câble HDMI (vendu séparément).
	- 1. Connectez l'une des extrémités du câble HDMI au connecteur HDMI de l'ordinateur.
	- **EX REMARQUE:** La forme du port HDMI peut varier selon le produit.

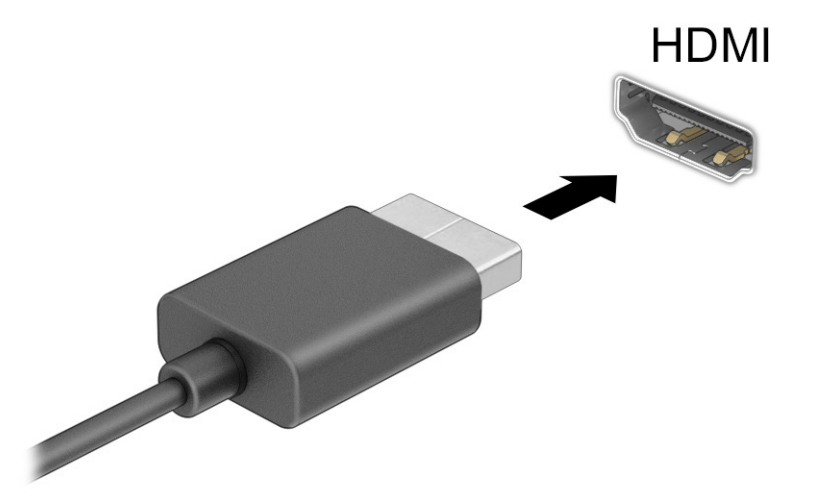

- 2. Connectez l'autre extrémité du câble au téléviseur ou moniteur haute définition.
- 3. Appuyez sur la touche Windows + p pour faire défiler l'un des quatre états d'affichage :
	- Écran de l'ordinateur uniquement : affiche l'image de l'écran uniquement sur l'ordinateur.
	- Dupliquer : affiche l'image de l'écran à la fois sur l'ordinateur et sur le périphérique externe.
	- **Étendre :** affiche l'image étendue à la fois sur l'ordinateur et sur le périphérique externe.
	- Deuxième écran uniquement : affiche l'image de l'écran uniquement sur le périphérique externe.

<span id="page-31-0"></span>**EX REMARQUE :** Pour obtenir de meilleurs résultats, augmentez la résolution de l'écran du périphérique externe, notamment si vous choisissez le mode Étendre, comme suit. Sélectionnez le bouton Démarrer, sélectionnez l'icône Paramètres, puis sélectionnez Système. Sous Affichage, sélectionnez la résolution appropriée, puis sélectionnez Conserver les modifications.

#### Configuration d'un périphérique audio HDMI

Le HDMI est la seule interface vidéo qui prend en charge la vidéo et le son en haute définition.

#### Activation de la fonction Audio HDMI

Une fois que vous avez connecté un téléviseur HDMI à l'ordinateur, procédez comme suit pour activer les fonctions audio du périphérique HDMI.

- 1. Cliquez avec le bouton droit sur l'icône **Haut-parleurs** dans la zone de notification, à l'extrémité droite de la barre des tâches, puis cliquez sur Audio.
- 2. Dans l'onglet Lecture, sélectionnez le nom du périphérique de sortie numérique.
- 3. Sélectionnez Par défaut, puis OK.

#### Rétablir le son sur les haut-parleurs de l'ordinateur

Suivez les instructions suivantes pour rétablir le son sur les haut-parleurs de l'ordinateur.

- 1. Cliquez avec le bouton droit sur l'icône **Haut-parleurs** dans la zone de notification, à l'extrémité droite de la barre des tâches, puis cliquez sur Audio.
- 2. Dans l'onglet Lecture, sélectionnez Haut-parleurs.
- 3. Sélectionnez Par défaut, puis OK.

## Connexion de périphériques d'affichage numérique à l'aide d'un câble DisplayPort mode duo (certains produits uniquement)

Le connecteur DisplayPort mode duo permet de connecter un périphérique d'affichage numérique, tel qu'un moniteur ou un projecteur haute performance. Le connecteur DisplayPort mode duo offre de meilleures performances que le VGA et améliore la connectivité numérique.

- **EX REMARQUE :** Pour connecter un périphérique d'affichage numérique à votre ordinateur, vous avez besoin d'un câble DisplayPort mode duo (DP-to-DP) (vendu séparément).
	- 1. Connectez l'une des extrémités du câble DisplayPort mode duo au connecteur DisplayPort mode duo de l'ordinateur.
	- **EX REMARQUE:** Votre connecteur peut différer légèrement du modèle illustré dans cette section.

<span id="page-32-0"></span>![](_page_32_Picture_0.jpeg)

- 2. Connectez l'autre extrémité du câble au périphérique d'affichage numérique.
- 3. Appuyez sur la touche Windows + p pour faire défiler l'un des quatre états d'affichage :
	- Écran de l'ordinateur uniquement : affiche l'image de l'écran uniquement sur l'ordinateur.
	- Dupliquer : affiche la même image de l'écran à la fois sur l'ordinateur et sur le périphérique externe.
	- **Étendre :** affiche l'image étendue à la fois sur l'ordinateur et sur le périphérique externe.
	- Deuxième écran uniquement : affiche l'image de l'écran uniquement sur le périphérique externe.

**EX** REMARQUE : Pour obtenir de meilleurs résultats, augmentez la résolution de l'écran du périphérique externe, notamment si vous choisissez le mode Étendre, comme suit. Sélectionnez le bouton Démarrer, sélectionnez l'icône Paramètres, puis sélectionnez Système. Sous Affichage, sélectionnez la résolution appropriée, puis sélectionnez Conserver les modifications.

### Détection et connexion des écrans sans fil compatibles Miracast (certains produits uniquement)

Pour détecter et connecter des écrans sans fil compatibles Miracast sans quitter vos applications actuelles, suivez les étapes détaillées ci-dessous.

- 1. Sélectionnez l'icône Rechercher dans la barre des tâches, tapez connecter dans la zone de recherche, puis sélectionnez Connecter à un écran sans fil.
- 2. Sous Écran, sélectionnez Connecter à un écran sans fil.
- 3. Sélectionnez une configuration, puis suivez les instructions à l'écran.

# <span id="page-33-0"></span>Utilisation du transfert de données

Votre ordinateur est un appareil de divertissement puissant qui vous permet de transférer des photos, des vidéos et films depuis vos appareils USB vers votre ordinateur.

Pour plus de divertissement, utilisez l'un des ports USB Type-C de l'ordinateur pour connecter un périphérique USB, par exemple un téléphone portable, un appareil photo, un traqueur d'activités ou une montre intelligente, et transférez les fichiers vers votre ordinateur.

**IMPORTANT :** Vérifiez que le périphérique externe est connecté au bon port de l'ordinateur, à l'aide du câble adéquat. Suivez les instructions du fabricant du périphérique.

Pour obtenir de l'aide sur l'utilisation des fonctions USB Type-C, consultez la page [http://www.hp.com/support,](http://www.hp.com/support) et suivez les instructions pour trouver votre produit.

### Connexion de périphériques sur un port USB Type-C (certains produits uniquement)

Pour connecter un périphérique USB Type-C à votre ordinateur, vous avez besoin d'un câble USB Type-C (vendu séparément).

1. Connectez l'une des extrémités du câble USB Type-C au connecteur USB Type-C de l'ordinateur.

![](_page_33_Picture_8.jpeg)

2. Connectez l'autre extrémité du câble au périphérique externe.

# <span id="page-34-0"></span>6 Navigation dans l'écran

Vous pouvez naviguer dans l'écran de l'ordinateur à l'aide de mouvements tactiles (certains produits uniquement) et à l'aide du clavier et de la souris.

Certains modèles d'ordinateurs possèdent des touches d'activation ou des touches d'action spéciales pour réaliser des tâches courantes.

# Utilisation des mouvements tactiles (certains produits uniquement)

Vous pouvez personnaliser les mouvements tactiles en modifiant les paramètres, la configuration des boutons, la vitesse de clic et les options du pointeur.

Sélectionnez l'icône Rechercher dans la barre des tâches, tapez panneau de configuration dans la zone de recherche, puis sélectionnez Panneau de configuration. Sélectionnez Matériel et audio. Sous Périphériques et imprimantes, sélectionnez Souris.

**REMARQUE:** Les gestes tactiles ne sont pas tous pris en charge dans chaque application.

# Utilisation du clavier et de la souris

Le clavier et la souris vous permettent de saisir des caractères, de sélectionner des éléments, d'effectuer un défilement et d'effectuer les mêmes fonctions qu'à l'aide des mouvements tactiles. Le clavier vous permet également d'utiliser des touches d'action et des touches d'activation pour réaliser des fonctions spécifiques.

- to: CONSEIL: La touche Windows du clavier vous permet de revenir rapidement à l'écran d'accueil depuis une application ouverte ou le bureau Windows. Appuyez de nouveau sur la touche pour revenir à l'écran précédent.
- **EXARQUE**: En fonction de votre pays ou région, votre clavier peut disposer de touches et de fonctions différentes de celles décrites dans cette section.

### Utilisation des touches d'action ou touches d'activation

Vous pouvez rapidement accéder à des informations ou effectuer des fonctions à l'aide de certaines touches et combinaisons de touches.

● Touches d'action effectue une fonction qui lui est attribuée. Les icônes figurant sur les touches de fonction dans la partie supérieure du clavier illustrent les fonctions attribuées à chaque touche.

Pour utiliser une touche d'action, maintenez enfoncée cette touche.

Les **Touches d'activation** sont une combinaison associant la touche fn et une autre touche.

Pour utiliser une touche d'activation, appuyez brièvement sur la touche fn, puis appuyez brièvement sur la deuxième touche de la combinaison.

### <span id="page-35-0"></span>Touches d'action

Selon le modèle de clavier, votre clavier peut prendre en charge les touches qui sont décrites dans le tableau suivant.

#### Tableau 6-1 Touches d'action

![](_page_35_Picture_96.jpeg)
#### Tableau 6-1 Touches d'action (suite)

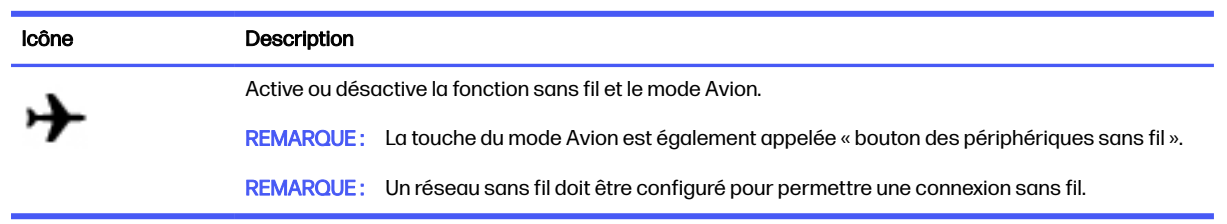

# 7 Maintenance de votre ordinateur

Procéder à une maintenance régulière permet d'assurer le bon fonctionnement de votre ordinateur. Ce chapitre explique comment utiliser des outils tels que le défragmenteur de disque et le nettoyage de disque. Il fournit également des instructions pour mettre à jour des logiciels et pilotes, pour nettoyer l'ordinateur et des conseils pour emporter celui-ci en voyage (ou l'expédier).

# Amélioration des performances

En procédant régulièrement à des tâches de maintenance (à l'aide d'outils tels que le défragmenteur de disque et le nettoyage de disque), vous pouvez améliorer les performances de votre ordinateur.

## Exécuter le défragmenteur de disque

HP recommande de défragmenter votre disque dur au moins une fois par mois avec le défragmenteur de disque.

REMARQUE: Il n'est pas nécessaire d'exécuter le défragmenteur de disque dur sur les disques durs électroniques.

Pour exécuter le défragmenteur de disque :

- 1. Connectez l'ordinateur à une alimentation secteur.
- 2. Sélectionnez l'icône Rechercher dans la barre des tâches, tapez défragmenter dans la zone de recherche, puis sélectionnez Défragmenter et optimiser les pilotes.
- 3. Suivez les instructions à l'écran.

Pour des informations supplémentaires, consultez l'aide du défragmenteur de disque.

### Exécuter l'utilitaire de nettoyage du disque

Utilisez le nettoyage de disque pour rechercher sur le disque dur les fichiers non nécessaires que vous pouvez supprimer en toute sécurité pour libérer de l'espace sur le disque. L'ordinateur fonctionne ainsi plus efficacement.

Exécuter l'utilitaire de nettoyage du disque :

- 1. Sélectionnez l'icône Rechercher dans la barre des tâches, tapez disque dans la zone de recherche, puis sélectionnez Nettoyage de disque.
- 2. Suivez les instructions à l'écran.

## Utilisation de HP 3D DriveGuard (certains produits uniquement)

HP 3D DriveGuard protège un disque dur en parquant l'unité et en interrompant les requêtes de données dans certaines circonstances.

- Vous faites tomber votre ordinateur.
- Vous déplacez l'ordinateur avec l'écran fermé lorsque le système fonctionne sur batterie.

Un court instant après l'un de ces évènements, HP 3D DriveGuard remet le disque dur en fonctionnement normal.

- REMARQUE: Seuls les disques durs internes sont protégés par HP 3D DriveGuard. HP 3D DriveGuard ne protège pas les disque durs installés dans un dispositif d'accueil en option ou connectés à un port USB.
- REMARQUE: En raison de l'absence de pièces mobiles dans les disques durs électroniques (SSD). HP 3D DriveGuard est inutile pour ce type de disque.

#### Identification de l'état de HP 3D DriveGuard

Le voyant du disque dur sur l'ordinateur change de couleur pour indiquer que l'unité est parquée dans le compartiment du disque dur principal ou dans le compartiment du disque dur secondaire (certains produits uniquement), ou que les deux sont parqués.

## Mise à jour des programmes et des pilotes

HP recommande de mettre à jour régulièrement vos programmes et pilotes. Les mises à jour peuvent permettre de résoudre des problèmes et ajoutent de nouvelles fonctions et options à votre ordinateur. Par exemple, des éléments graphiques anciens peuvent s'avérer incompatibles avec les tout derniers logiciels de jeu. Sans les derniers pilotes, vous ne serez pas en mesure de tirer le meilleur parti de votre équipement.

#### Mise à jour des programmes et pilotes

Utilisez cette procédure pour mettre à jour les programmes et les pilotes.

1. Sélectionnez l'icône Rechercher dans la barre des tâches, tapez support dans la zone de recherche, puis sélectionnez l'application HP Support Assistant.

– ou –

Sélectionnez l'icône en forme de point d'interrogation dans la barre des tâches.

- 2. Sous Mon ordinateur portable, sélectionnez Mises à jour. La fenêtre Logiciels et pilotes s'ouvre et Windows vérifie la recherche de mises à jour.
- 3. Suivez les instructions à l'écran.

#### Mise à jour de programmes uniquement

Utilisez cette procédure pour mettre à jour les programmes uniquement.

- 1. Sélectionnez Démarrer, puis sélectionnez Microsoft Store.
- 2. Sélectionnez les points à côté de votre image de profil dans le coin supérieur droit, puis sélectionnez Téléchargements et mises à jour.
- 3. Sur la page Téléchargements et mises à jour, sélectionnez Obtenir des mises à jour, puis suivez les instructions à l'écran.

### Mise à jour de pilotes uniquement

Utilisez cette procédure pour mettre à jour les pilotes uniquement.

- <span id="page-39-0"></span>1. Sélectionnez l'icône Rechercher dans la barre des tâches, tapez paramètres de mise à jour windows dans la zone de recherche, puis sélectionnez Paramètres de mise à jour Windows.
- 2. Appuyez sur Rechercher des mises à jour, puis suivez les instructions à l'écran.
- REMARQUE: Si Windows ne trouve pas de nouveau pilote, accédez au site Web du fabricant du périphérique et suivez les instructions.

# Nettoyage de votre ordinateur

Le nettoyage régulier de votre ordinateur élimine les saletés et les débris afin que votre appareil continue de fonctionner au mieux. Utilisez les informations suivantes pour nettoyer en toute sécurité les surfaces externes de votre ordinateur.

## Activation de HP Easy Clean (certains produits uniquement)

HP Easy Clean vous aide à éviter les entrées accidentelles lorsque vous nettoyez les surfaces de l'ordinateur. Ce logiciel désactive les périphériques tels que le clavier, l'écran tactile et le pavé tactile pour une durée prédéfinie afin de pouvoir nettoyer toutes les surfaces de l'ordinateur.

- 1. Démarrez HP Easy Clean de l'une des façons suivantes :
	- **•** Cliquez sur le menu Démarrer, puis sélectionnez HP Easy Clean.

– ou –

Sélectionnez l'icône HP Easy Clean dans la barre des tâches.

– ou –

- Sélectionnez Démarrer, puis la vignette HP Easy Clean.
- 2. Maintenant que vos périphériques sont désactivés pour une courte période, reportez-vous à la section Retrait de la poussière et des débris de votre ordinateur à la page 32 pour connaître les étapes recommandées pour nettoyer les surfaces externes hautement tactiles de votre ordinateur. Une fois que vous avez enlevé la poussière et les débris, vous pouvez également nettoyer les surfaces à l'aide d'un désinfectant. Reportez-vous à la section Nettoyage de votre ordinateur à l'aide d'un désinfectant à la page 33 pour obtenir des instructions pour prévenir la propagation de bactéries et de virus nuisibles.

## Retrait de la poussière et des débris de votre ordinateur

Voici les étapes recommandées pour nettoyer la saleté et les débris de votre ordinateur.

Pour les ordinateurs dotés d'un placage de bois, reportez-vous à la section Entretien du placage de bois (certains produits uniquement) à la page 34.

- 1. Portez des gants jetables en latex (ou gants en nitrile, si vous êtes sensible au latex) lors du nettoyage des surfaces.
- 2. Mettez le périphérique hors tension et débranchez le cordon d'alimentation et les autres périphériques externes connectés. Enlevez toutes les batteries installées des éléments tels que des claviers sans fil.
- $\triangle$  ATTENTION : Pour éviter tout risque de choc électrique ou de détérioration des composants, ne nettoyez jamais un produit lorsqu'il est sous tension ou branché.
- <span id="page-40-0"></span>3. Humidifiez une lingette microfibre avec de l'eau. Le chiffon doit être humide, mais non mouillé.
- **IMPORTANT** : Pour éviter d'endommager la surface, évitez tout chiffon, serviette et serviette en papier abrasifs.
- 4. Essuyez délicatement l'extérieur du produit à l'aide du chiffon humide.
- **IMPORTANT :** Gardez tous liquides à l'écart du produit. Évitez les infiltrations d'humidité par quelque ouverture que ce soit. Si du liquide se met à l'intérieur de votre produit HP, cela peut entraîner des dommages au produit. Ne vaporisez pas de liquide directement sur le produit. N'utilisez pas d'aérosols, de solvants, d'abrasifs ni de nettoyants contenant du peroxyde d'hydrogène ou de l'eau de Javel qui pourraient endommager la surface.
- 5. Commencez par l'écran (le cas échéant). Essuyez délicatement dans une direction, puis déplacezvous de la partie supérieure de l'écran vers le bas. Finissez avec les câbles flexibles, comme le cordon d'alimentation, le câble du clavier et les câbles USB.
- 6. Veillez à ce que les surfaces aient complètement séché à l'air avant de mettre l'appareil sous tension après le nettoyage.
- 7. Jetez les gants après chaque nettoyage. Nettoyez vos mains immédiatement après avoir retiré les gants.

Reportez-vous à la section Nettoyage de votre ordinateur à l'aide d'un désinfectant à la page 33 pour connaître les étapes recommandées pour nettoyer les surfaces externes ultra-tactiles de votre ordinateur afin de prévenir la propagation de bactéries et de virus nuisibles.

## Nettoyage de votre ordinateur à l'aide d'un désinfectant

L'Organisation mondiale de la santé (OMS) recommande de nettoyer les surfaces, suivies d'une désinfection, comme bonne pratique pour prévenir la propagation de maladies respiratoires virales et de bactéries nuisibles.

[Après avoir nettoyé les surfaces externes de votre ordinateur en procédant selon les étapes de Retrait](#page-39-0)  de la poussière et des débris de votre ordinateur à la page 32, Entretien du placage de bois (certains produits uniquement) [à la page 34, ou les deux, vous pouvez également choisir de nettoyer les](#page-41-0)  surfaces à l'aide d'un désinfectant. Un désinfectant conforme aux directives de nettoyage de HP est une solution alcoolique contenant de l'alcool isopropylique à 70 % et 30 % d'eau. Cette solution est également connue sous le nom de propanol et est vendue dans la plupart des magasins.

Procédez comme suit pour désinfecter les surfaces externes hautement tactile sur votre ordinateur :

- 1. Portez des gants jetables en latex (ou gants en nitrile, si vous êtes sensible au latex) lors du nettoyage des surfaces.
- 2. Mettez le périphérique hors tension et débranchez le cordon d'alimentation et les autres périphériques externes connectés. Enlevez toutes les batteries installées des éléments tels que des claviers sans fil.
- $\triangle$  ATTENTION : Pour éviter tout risque de choc électrique ou de détérioration des composants, ne nettoyez jamais un produit lorsqu'il est sous tension ou branché.
- 3. Humidifiez une lingette en microfibre avec un mélange d'alcool isopropylique à 70 % et 30 % d'eau. Le chiffon doit être humide, mais non mouillé.
- $\Lambda$  ATTENTION: N'utilisez aucun des produits chimiques suivants ou des solutions qui les contiennent, y compris les nettoyants de surface par pulvérisation : javellisant, peroxydes (y

<span id="page-41-0"></span>compris le peroxyde d'hydrogène), acétone, ammoniaque, alcool éthylique, chlorure de méthylène ou toute autre substance à base de pétrole, telle que l'essence, le diluant pour peinture, le benzène ou le toluène.

- **IMPORTANT** : Pour éviter d'endommager la surface, évitez tout chiffon, serviette et serviette en papier abrasifs.
- 4. Essuyez délicatement l'extérieur du produit à l'aide du chiffon humide.
- **IMPORTANT :** Gardez tous liquides à l'écart du produit. Évitez les infiltrations d'humidité par quelque ouverture que ce soit. Si du liquide se met à l'intérieur de votre produit HP, cela peut entraîner des dommages au produit. Ne vaporisez pas de liquide directement sur le produit. N'utilisez pas d'aérosols, de solvants, d'abrasifs ni de nettoyants contenant du peroxyde d'hydrogène ou de l'eau de Javel qui pourraient endommager la surface.
- 5. Commencez par l'écran (le cas échéant). Essuyez délicatement dans une direction, puis déplacezvous de la partie supérieure de l'écran vers le bas. Finissez avec les câbles flexibles, comme le cordon d'alimentation, le câble du clavier et les câbles USB.
- 6. Veillez à ce que les surfaces aient complètement séché à l'air avant de mettre l'appareil sous tension après le nettoyage.
- 7. Jetez les gants après chaque nettoyage. Nettoyez vos mains immédiatement après avoir retiré les gants.

## Entretien du placage de bois (certains produits uniquement)

Votre produit peut être doté d'un placage de bois de haute qualité. Comme pour tous les produits en bois naturel, un entretien approprié est important afin d'assurer les meilleurs résultats tout au long de la vie du produit. En raison de la nature du bois naturel, vous pouvez observer des variations uniques dans le motif de grain ou des variations subtiles de la couleur, considérées comme tout à fait normales.

- Nettoyez le bois avec un chiffon sec et antistatique en microfibre ou une chamoisine.
- Évitez les produits de nettoyage contenant des substances telles que l'ammoniac, le chlore de méthylène, l'acétone, la térébenthine ou d'autres solvants à base de pétrole.
- N'exposez pas le bois au soleil ou à l'humidité pendant une période prolongée.
- Si le bois devient humide, séchez-le en tapotant avec un chiffon absorbant non pelucheux.
- Évitez tout contact avec une substance susceptible de teindre ou décolorer le bois.
- Évitez tout contact avec des objets pointus ou des surfaces rugueuses susceptibles de rayer le bois.

Reportez-vous à la section [Retrait de la poussière et des débris de votre ordinateur](#page-39-0) à la page 32 pour connaître les étapes recommandées pour nettoyer les surfaces externes ultra-tactiles de votre ordinateur. Une fois que vous avez enlevé la poussière et les débris, vous pouvez également nettoyer les surfaces à l'aide d'un désinfectant. Reportez-vous à la section Nettoyage de votre ordinateur à l'aide d'un désinfectant à la page 33 pour les directives de désinfection afin de prévenir la propagation de bactéries et de virus nuisibles.

## Déplacement avec votre ordinateur ou transport

Si vous devez vous déplacer avec votre ordinateur ou le transporter, suivez les conseils ci-dessous pour protéger votre équipement.

- Préparez votre ordinateur avant de le déplacer ou de le transporter :
	- Sauvegardez vos données sur une unité externe.
	- Retirez tous les disques et toutes les cartes multimédia externes, telles que les cartes mémoire.
	- Désactivez et déconnectez tous les périphériques externes.
	- Arrêtez l'ordinateur.
- Prenez une copie de sauvegarde de vos données. Conservez la copie de sauvegarde à l'écart de l'ordinateur.
- Lorsque vous voyagez en avion, prenez l'ordinateur avec vos bagages à main. Ne l'enregistrez pas avec vos bagages en soute.
- **IMPORTANT** : Évitez d'exposer l'unité à des champs magnétiques. Les portiques de détection et les bâtons de sécurité utilisés dans les aéroports sont des dispositifs de sécurité qui génèrent des champs magnétiques. Les tapis roulants et dispositifs de sécurité aéroportuaires similaires qui contrôlent les bagages utilisent généralement des rayons X et non des champs magnétiques, ce qui ne représente aucun risque pour les unités.
- Si vous envisagez d'utiliser votre ordinateur en vol, écoutez les annonces indiquant à quel moment vous êtes autorisés à le faire. L'utilisation en vol de l'ordinateur est à la discrétion de la compagnie aérienne.
- Si vous devez expédier l'ordinateur ou une unité par la poste, empaquetez-les dans un emballage à bulles d'air ou un autre emballage protecteur et apposez l'inscription « FRAGILE ».
- L'utilisation de périphériques sans fil peut être limitée dans certains environnements. Ces restrictions peuvent s'appliquer à bord des avions, dans les hôpitaux, dans les lieux à proximité d'explosifs et dans les environnements dangereux. Si vous ne connaissez pas la politique relative à l'utilisation d'un périphérique sans fil particulier sur votre ordinateur, demandez l'autorisation de l'utiliser avant de le mettre sous tension.
- Si vous vous déplacez à l'étranger, appliquez les recommandations suivantes :
	- Vérifiez les réglementations douanières relatives aux ordinateurs pour tous les pays/régions où vous vous rendez.
	- Vérifiez les spécifications des cordons d'alimentation et des adaptateurs dans les pays/régions où vous prévoyez d'utiliser votre ordinateur. En effet, les spécifications de tension, de fréquence et de prise varient selon les pays/régions.
	- AVERTISSEMENT! Afin de réduire le risque de choc électrique, d'incendie ou de détérioration du matériel, n'essayez pas d'alimenter l'ordinateur au moyen d'un kit de conversion de tension destiné aux équipements ménagers.

## Protection de votre ordinateur et de vos informations 8

La sécurité de l'ordinateur est indispensable pour protéger la confidentialité, l'intégrité et la disponibilité de vos données.

Les solutions de sécurité standard fournies par le système d'exploitation Windows, les applications HP, l'utilitaire Setup Utility (BIOS) et d'autres logiciels tiers peuvent vous aider à protéger votre ordinateur contre un large éventail de risques, notamment les virus, les vers et d'autres types de codes malveillants.

## Fonctions de sécurité de l'ordinateur

Votre ordinateur possède des fonctions servant à protéger l'intégrité de votre système et ses données contre des accès non autorisés. Passez en revue ces fonctions pour garantir une utilisation appropriée.

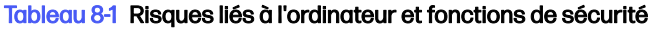

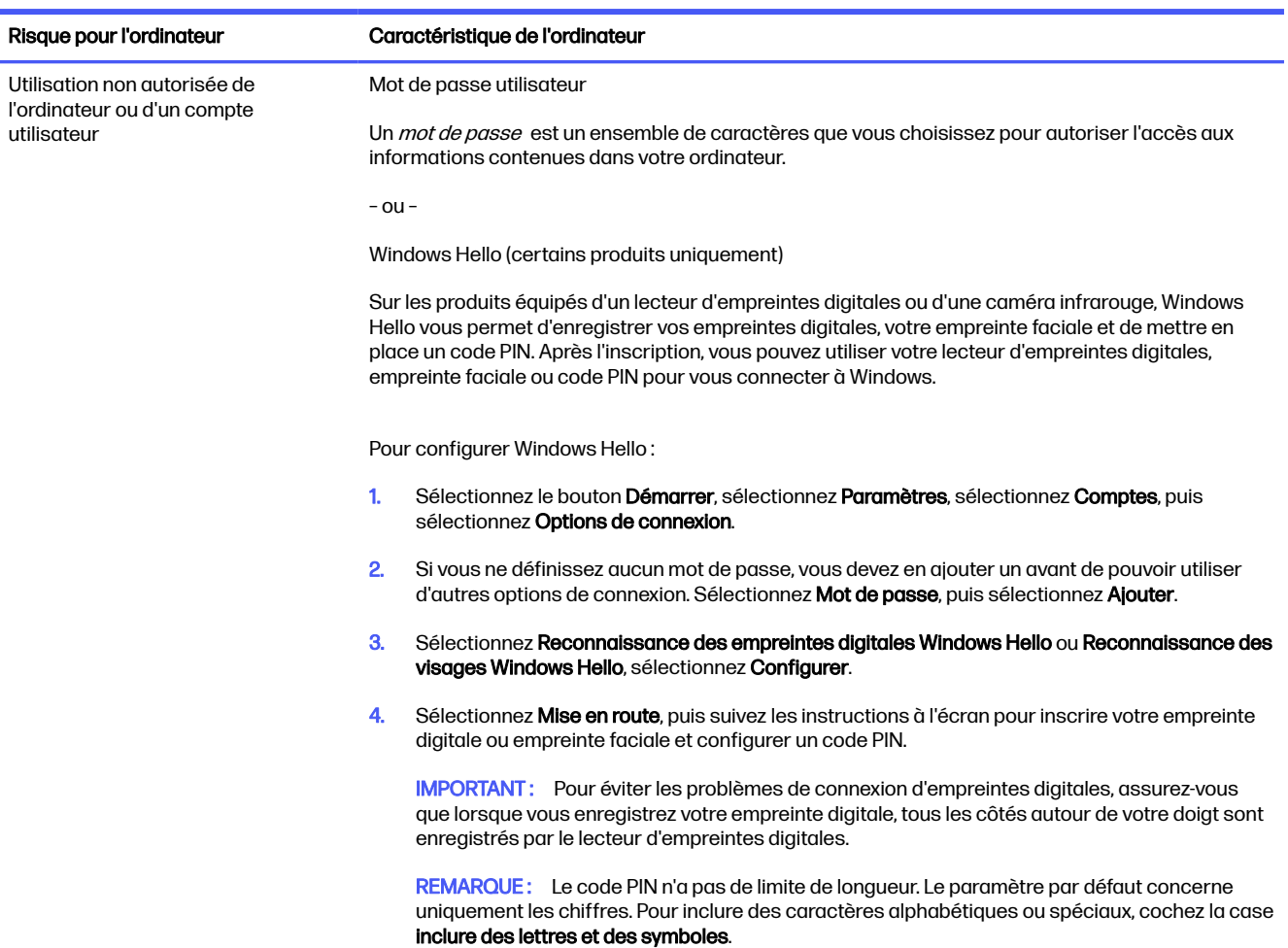

#### Tableau 8-1 Risques liés à l'ordinateur et fonctions de sécurité (suite)

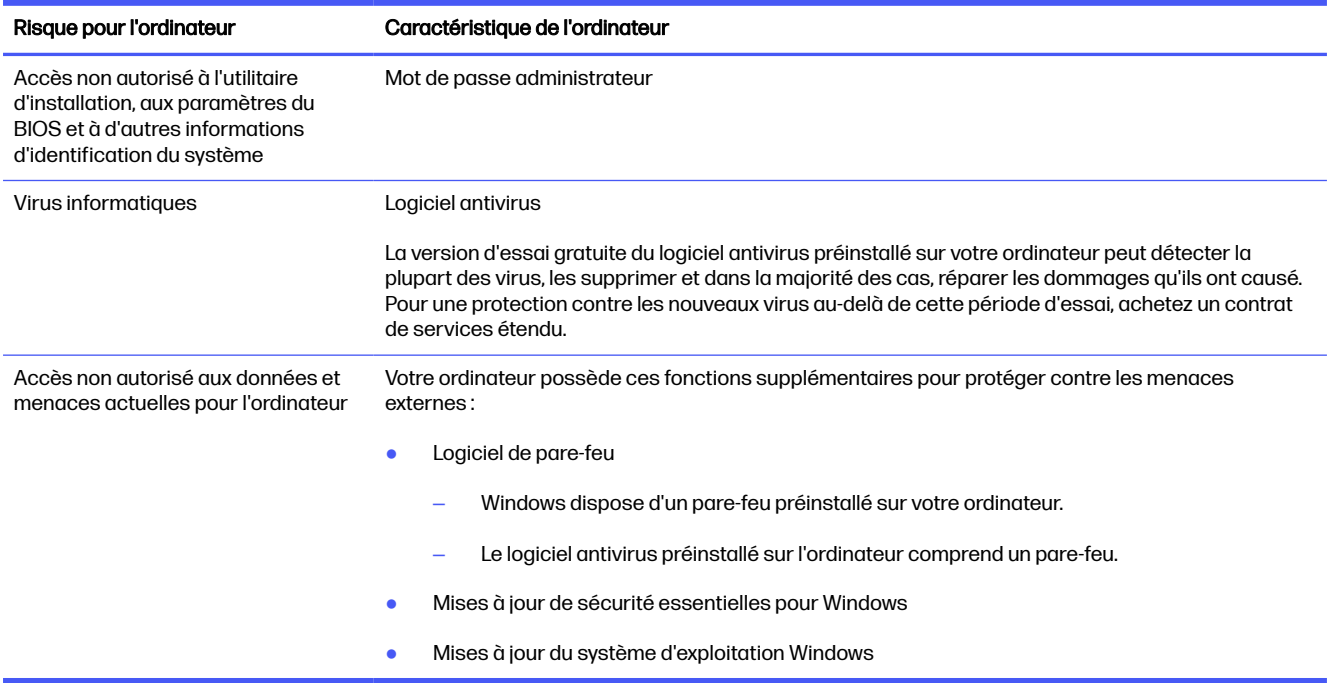

# 9 Résolution des problèmes

Les tableaux suivants présentent certains problèmes que vous pourriez rencontrer lors de l'installation, du démarrage ou de l'utilisation de votre ordinateur, et propose également des solutions possibles.

Pour plus d'informations ou pour des options de dépannage supplémentaires, rendez-vous sur [http://www.hp.com/support,](http://www.hp.com/support) puis suivez les instructions pour rechercher votre produit.

REMARQUE: Si vous avez des problèmes liés à l'utilisation de périphériques, par exemple un écran ou une imprimante avec votre ordinateur, reportez-vous à la documentation fournie par le fabricant du produit pour procéder à un dépannage approfondi.

# L'ordinateur ne démarre pas

Si votre ordinateur ne démarre pas, reportez-vous au tableau suivant pour trouver les solutions possibles.

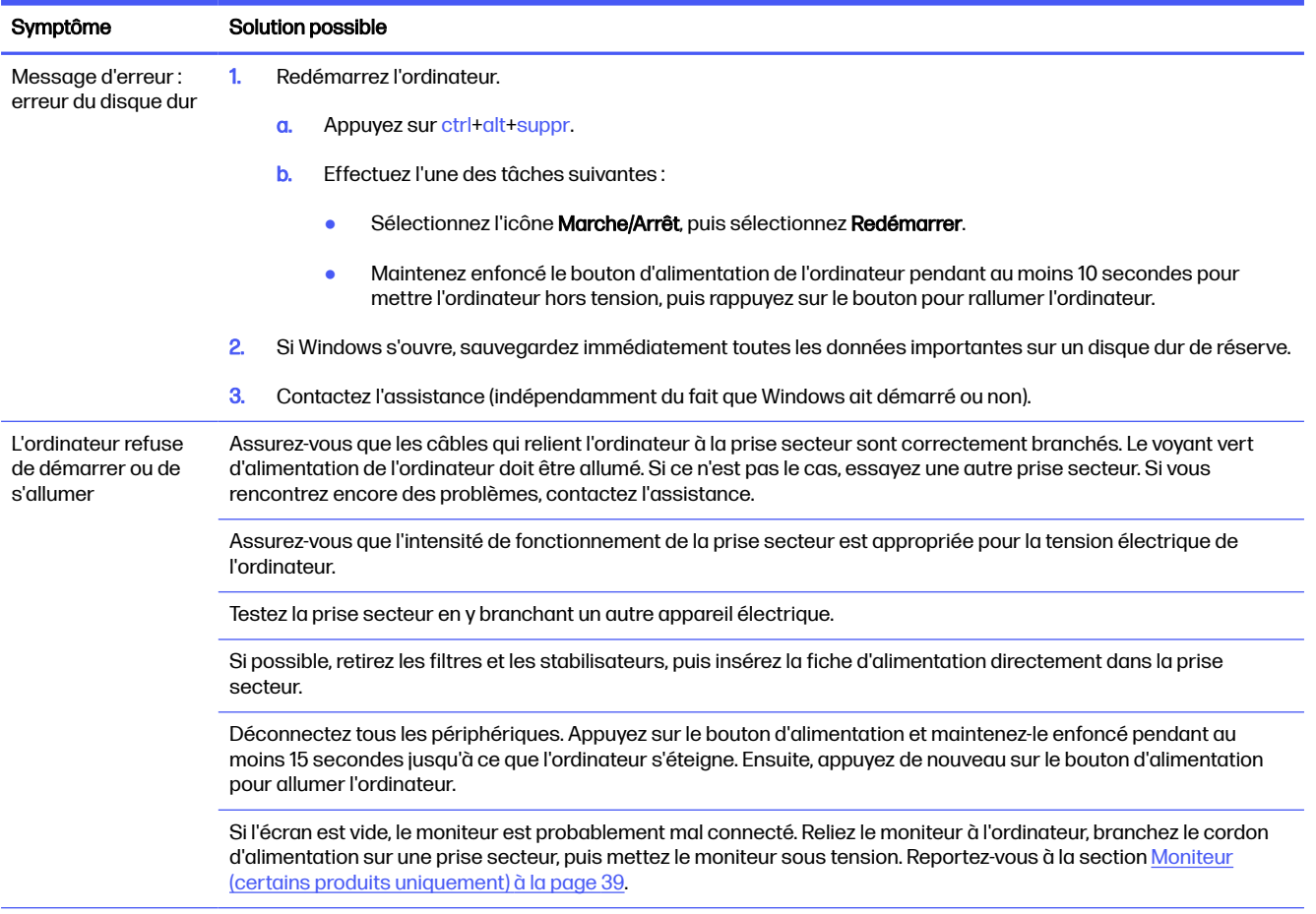

#### Tableau 9-1 Symptômes de l'ordinateur et solutions

#### <span id="page-46-0"></span>Tableau 9-1 Symptômes de l'ordinateur et solutions (suite)

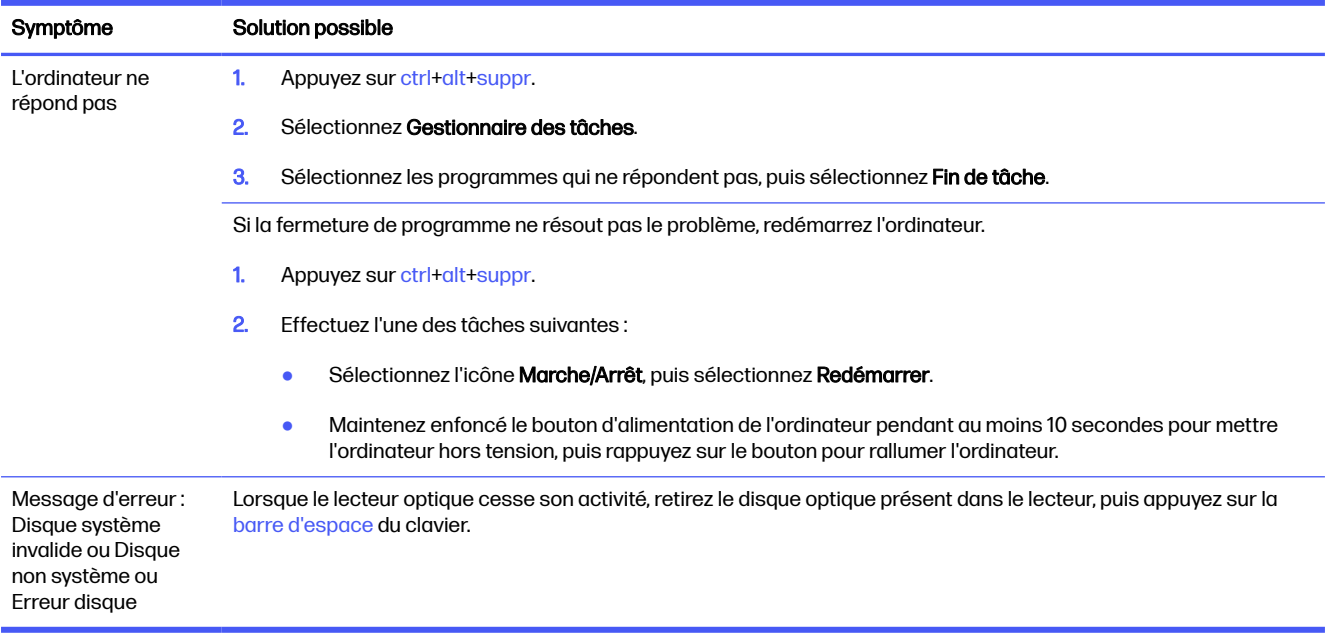

## Alimentation

Si votre ordinateur a des problèmes d'alimentation, reportez-vous au tableau suivant pour trouver les solutions possibles.

#### Tableau 9-2 Symptômes d'alimentation et solutions

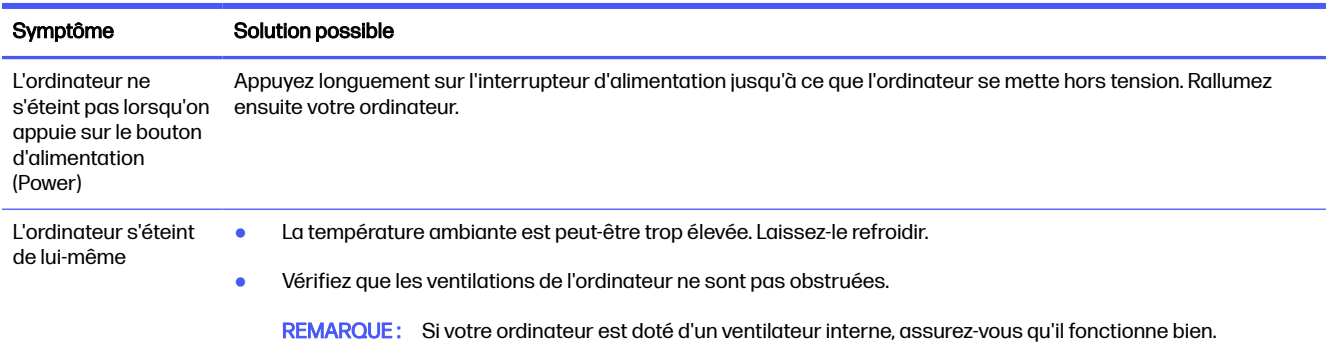

# Moniteur (certains produits uniquement)

Si vous avez des problèmes de moniteur, reportez-vous au tableau suivant pour trouver les solutions possibles.

#### Tableau 9-3 Symptômes du moniteur et solutions

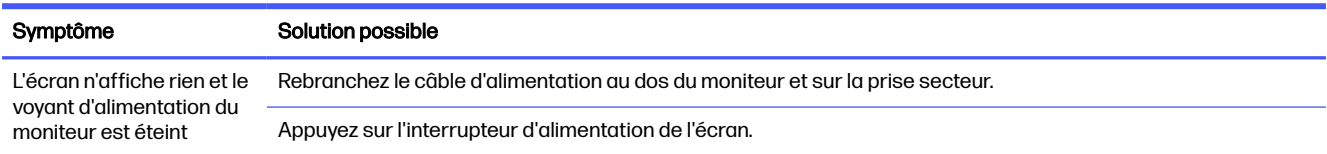

#### Tableau 9-3 Symptômes du moniteur et solutions (suite)

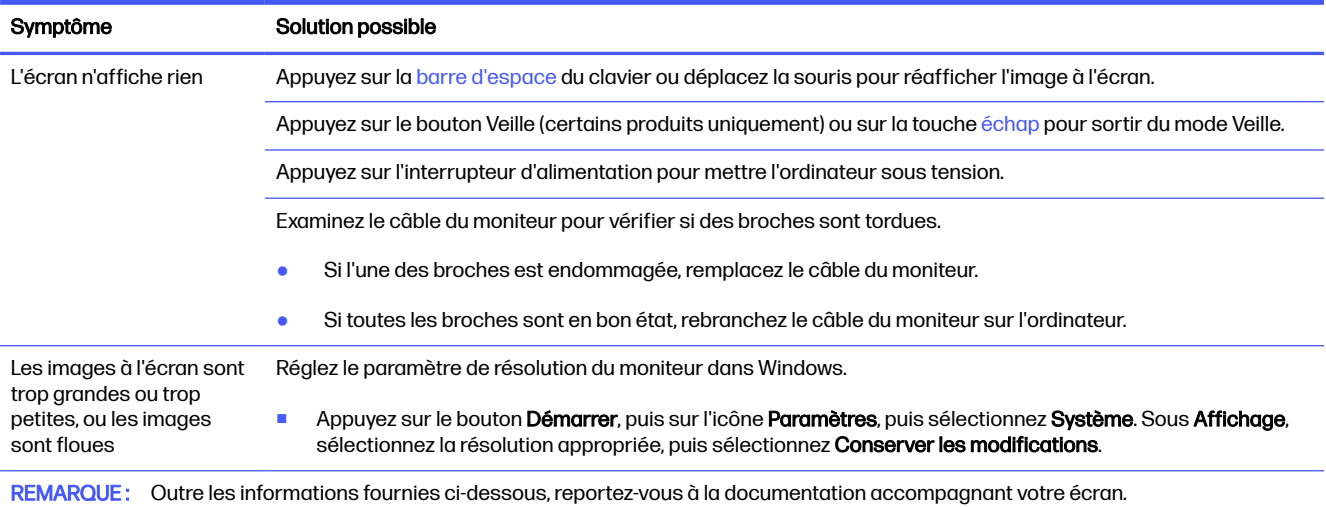

# Clavier et souris (avec câble)

Si vous avez des problèmes de clavier et de souris filaires, reportez-vous au tableau suivant pour trouver les solutions possibles.

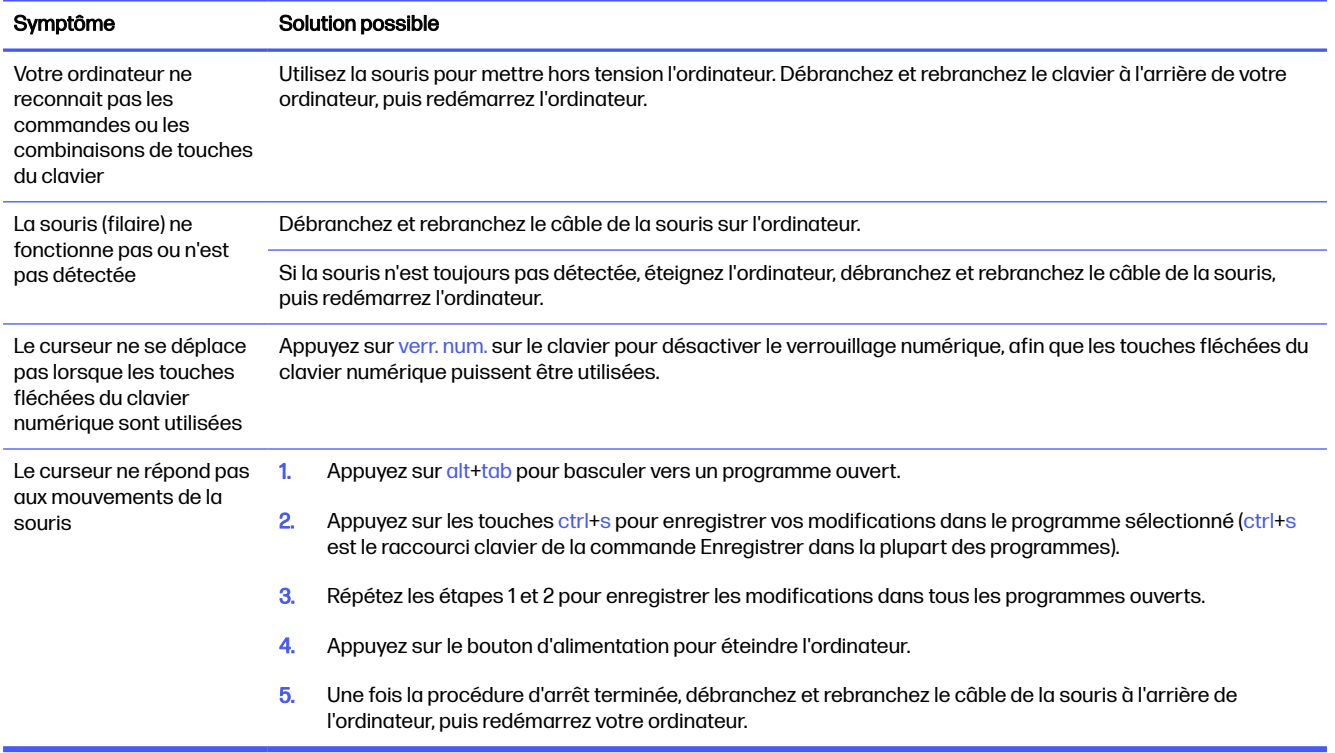

#### Tableau 9-4 Symptômes du clavier et de la souris (avec câble) et solutions

# Clavier et souris (sans fil)

Si vous avez des problèmes avec le clavier et la souris sans fil, reportez-vous au tableau suivant pour trouver les solutions possibles.

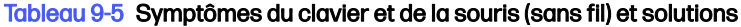

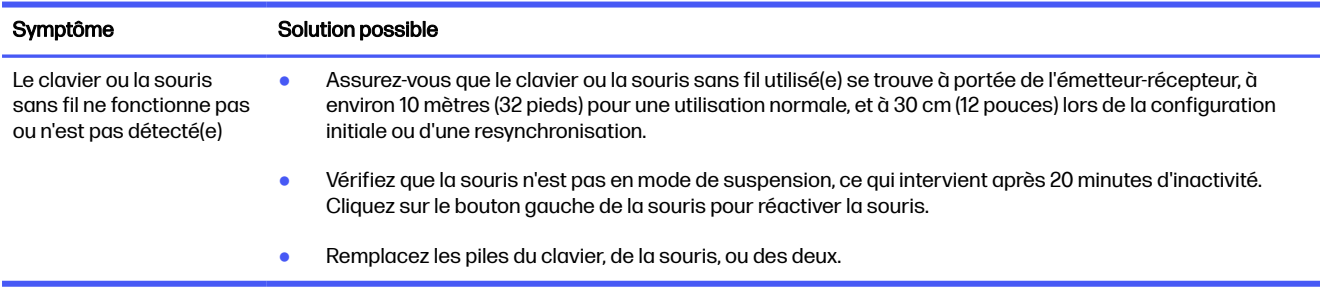

# Haut-parleurs et son

Si vous avez des problèmes de haut-parleurs et de son, reportez-vous au tableau suivant pour trouver les solutions possibles.

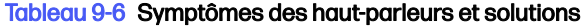

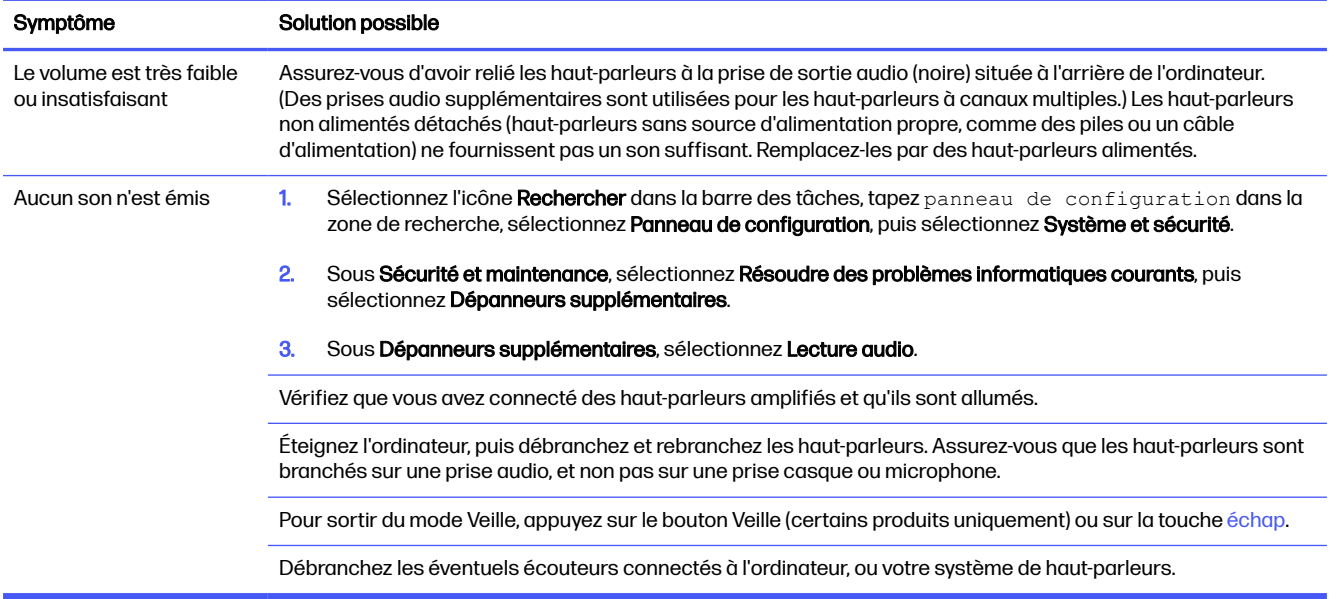

# Accès à Internet

Si vous avez des problèmes d'accès à Internet, reportez-vous au tableau suivant pour trouver les solutions possibles.

#### Tableau 9-7 Symptômes d'accès Internet et solutions

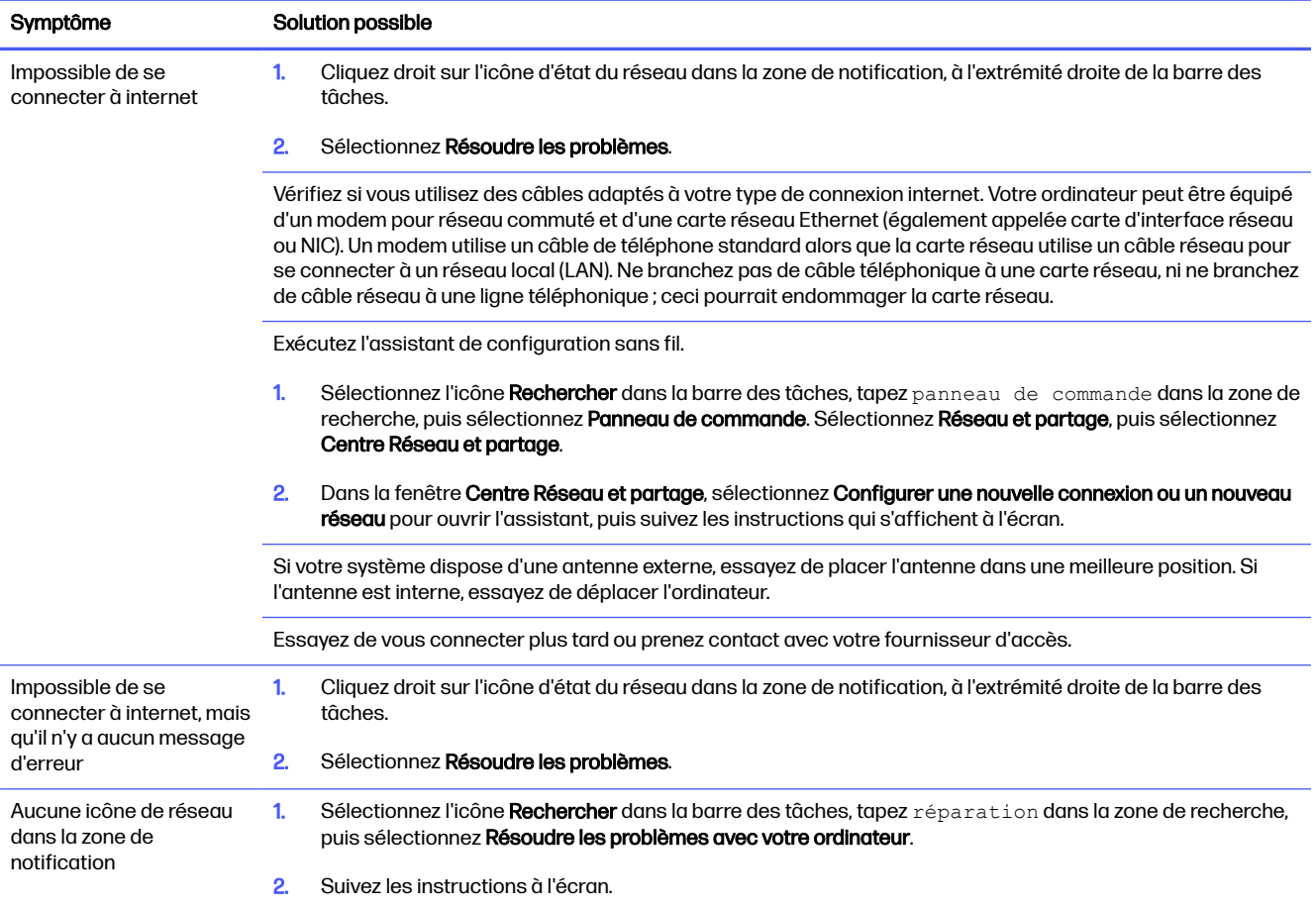

# Dépannage de logiciels

Si vous avez des problèmes de logiciel, reportez-vous au tableau suivant pour trouver les solutions possibles.

#### Tableau 9-8 Symptômes du logiciel et solutions

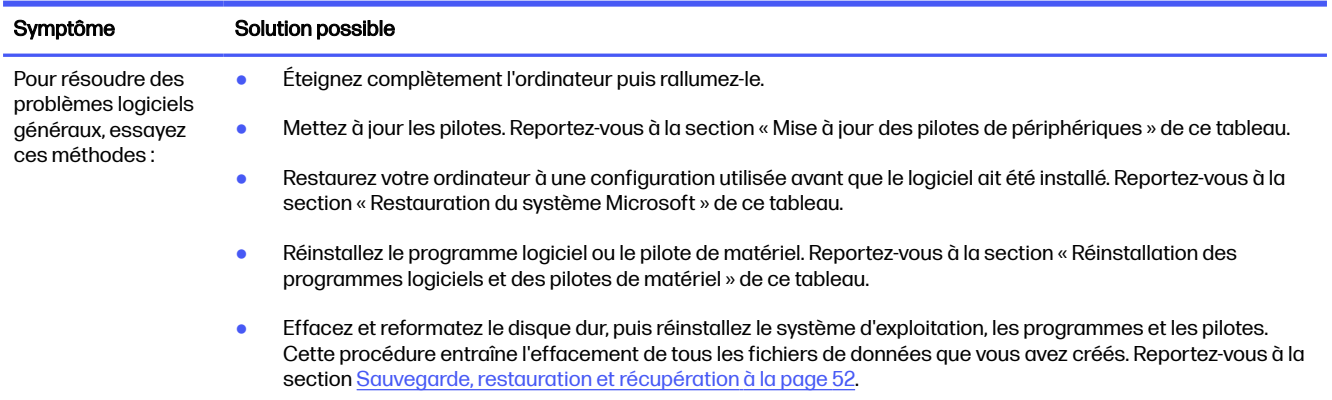

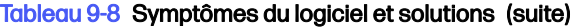

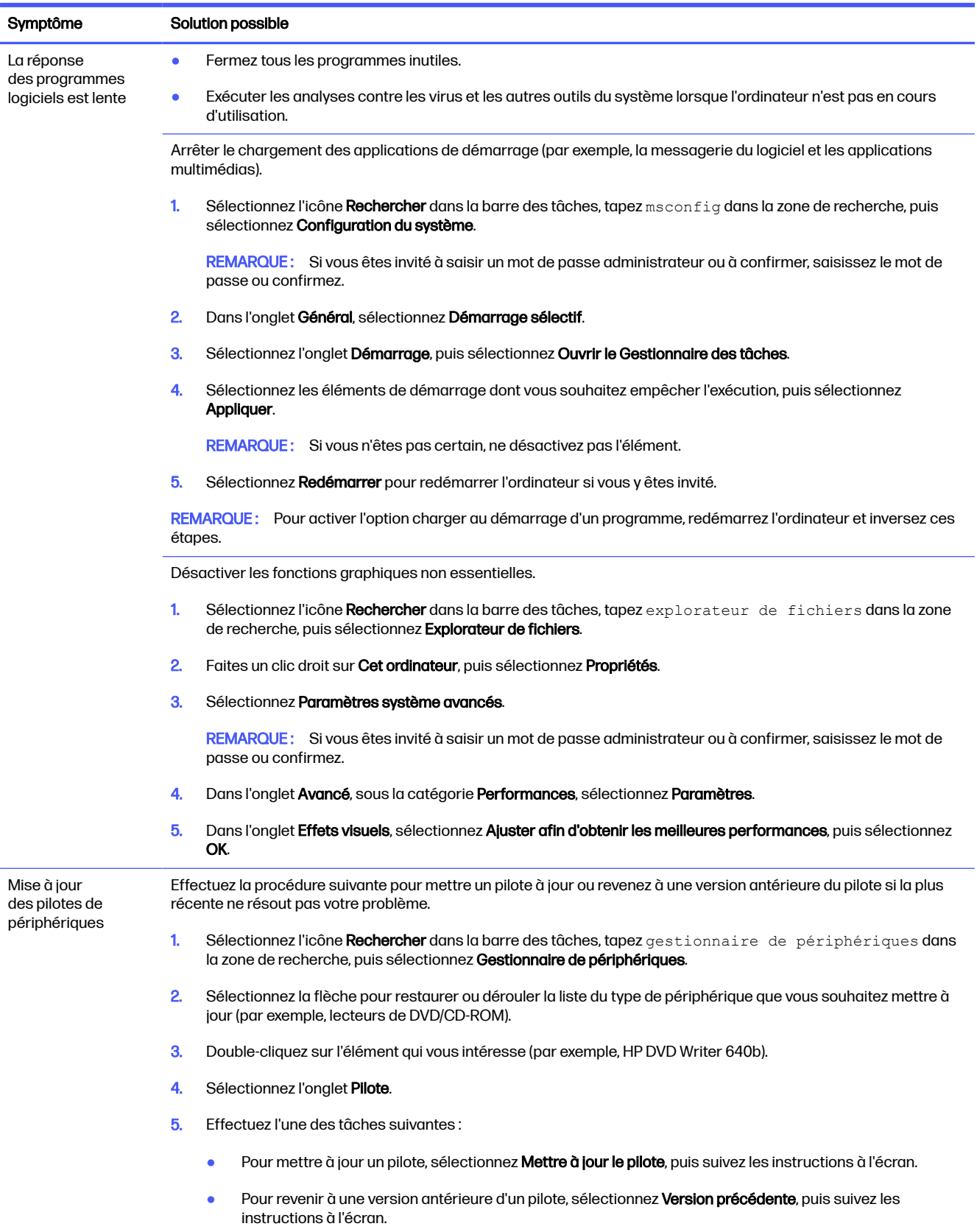

#### Tableau 9-8 Symptômes du logiciel et solutions (suite)

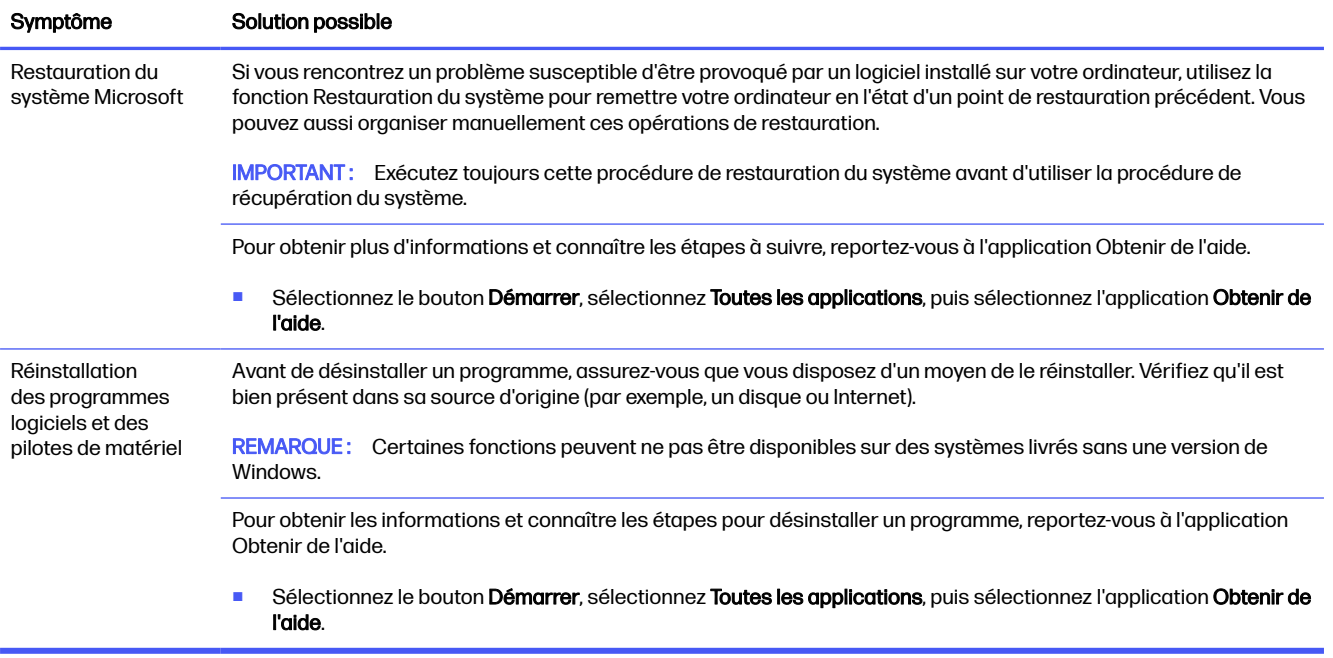

# 10 Utilisation de HP PC Hardware Diagnostics

Vous pouvez utiliser l'utilitaire HP PC Hardware Diagnostics pour déterminer si le matériel de votre ordinateur fonctionne correctement. Les trois versions sont HP PC Hardware Diagnostics Windows, HP PC Hardware Diagnostics UEFI (Unified Extensible Firmware Interface) et (pour certains produits uniquement) une fonction microprogramme appelée Remote HP PC Hardware Diagnostics UEFI.

# Utilisation de HP PC Hardware Diagnostics Windows (certains produits uniquement)

HP PC Hardware Diagnostics Windows est un utilitaire basé sur Windows qui vous permet d'exécuter des tests de diagnostic afin de déterminer si le matériel de l'ordinateur fonctionne correctement. L'outil s'exécute dans le système d'exploitation Windows pour de pouvoir effectuer un diagnostic des pannes matérielles.

Si HP PC Hardware Diagnostics Windows n'est pas installé sur votre ordinateur, vous devez le télécharger et l'installer. Pour télécharger HP PC Hardware Diagnostics Windows, reportez-vous à la section [Téléchargement de HP PC Hardware Diagnostics Windows](#page-53-0) à la page 46.

## Utilisation d'un code d'identification de défaillance matérielle HP PC Hardware Diagnostics Windows

Lorsque HP PC Hardware Diagnostics Windows détecte une défaillance nécessitant un remplacement du matériel, un code d'identification de défaillance à 24 chiffres est généré pour certains tests de composants. Pour les tests interactifs, tels que le clavier, la souris ou la palette audio et vidéo, vous devez suivre les étapes de résolution des problèmes avant de pouvoir recevoir un code d'identification de la défaillance.

- **■** Plusieurs options s'offrent à vous après la réception d'un code d'identification de défaillance :
	- Cliquez sur **Suivant** pour ouvrir la page du service d'automatisation des événements (EAS), dans laquelle vous pouvez enregistrer la question.
	- Scannez le code QR avec votre appareil mobile, ce qui vous permet d'aller sur la page EAS, dans laquelle vous pouvez enregistrer la question.
	- Cliquez sur la case près du code d'identification de la défaillance à 24 chiffres pour copier votre code de défaillance et l'envoyer à l'assistance technique.

## Accès à HP PC Hardware Diagnostics Windows

Après avoir installé HP PC Hardware Diagnostics Windows, vous pouvez y accéder depuis HP Support Assistant ou le menu Démarrer.

#### Accès à HP PC Hardware Diagnostics Windows dans HP Support Assistant

Après avoir installé HP PC Hardware Diagnostics Windows, suivez ces étapes pour y accéder depuis HP Support Assistant :

- <span id="page-53-0"></span>1. Effectuez l'une des tâches suivantes :
	- Sélectionnez l'icône Rechercher dans la barre des tâches, tapez support dans la zone de recherche, puis sélectionnez l'application HP Support Assistant.
	- Cliquez sur l'icône en forme de point d'interrogation dans la barre des tâches.
- 2. Sélectionnez Réparations et Diagnostics.
- 3. Sélectionnez Exécuter les diagnostics matériels, puis sélectionnez Lancer.
- 4. Lorsque l'outil s'ouvre, sélectionnez le type de test de diagnostic que vous souhaitez exécuter, puis suivez les instructions à l'écran.

REMARQUE: Pour interrompre un test de diagnostic, sélectionnez Annuler.

#### Accès à HP PC Hardware Diagnostics Windows depuis le menu Démarrer (certains produits uniquement)

Après avoir installé HP PC Hardware Diagnostics Windows, suivez ces étapes pour y accéder depuis le menu Démarrer :

- 1. Cliquez sur le bouton Démarrer, puis sélectionnez Toutes les applications.
- 2. Sélectionnez HP PC Hardware Diagnostics Windows.
- 3. Lorsque l'outil s'ouvre, sélectionnez le type de test de diagnostic que vous souhaitez exécuter, puis suivez les instructions à l'écran.
- **EX REMARQUE:** Pour interrompre un test de diagnostic, sélectionnez Annuler.

### Téléchargement de HP PC Hardware Diagnostics Windows

Les instructions de téléchargement de HP PC Hardware Diagnostics Windows sont uniquement fournies en anglais. Vous devez utiliser un ordinateur Windows pour télécharger cet outil, car seuls des fichiers .exe sont fournis.

#### Téléchargement de la dernière version de HP PC Hardware Diagnostics Windows depuis HP

Pour télécharger HP PC Hardware Diagnostics Windows depuis HP, procédez comme suit :

- 1. Ouvrez la page [http://www.hp.com/go/techcenter/pcdiags.](http://www.hp.com/go/techcenter/pcdiags) La page d'accueil de HP PC Diagnostics s'affiche.
- 2. Sélectionnez Télécharger HP Diagnostics Windows, puis sélectionnez la version spécifique des diagnostics Windows à télécharger sur votre ordinateur ou une clé USB.

L'outil est téléchargé dans l'emplacement sélectionné.

#### Téléchargement de HP PC Hardware Diagnostics Windows à partir de Microsoft Store

Vous pouvez télécharger HP PC Hardware Diagnostics Windows depuis le Microsoft Store :

- 1. Sélectionnez l'application Microsoft Store sur votre bureau ou sélectionnez l'icône Rechercher dans la barre des tâches, puis tapez Microsoft Store dans la zone de recherche.
- 2. Saisissez HP PC Hardware Diagnostics Windows dans la zone de recherche de Microsoft Store.

3. Suivez les instructions qui s'affichent à l'écran.

L'outil est téléchargé dans l'emplacement sélectionné.

### Téléchargement de HP Hardware Diagnostics Windows par nom de produit ou numéro (certains produits uniquement)

Vous pouvez télécharger HP PC Hardware Diagnostics Windows par le nom de produit ou le numéro.

- REMARQUE: Pour certains produits, il peut être nécessaire de télécharger le logiciel sur une clé USB en utilisant le nom du produit ou le numéro.
	- 1. Ouvrez la page [http://www.hp.com/support.](http://www.hp.com/support)
	- 2. Sélectionnez Logiciels et pilotes, puis votre type de produit, et saisissez le nom du produit ou le numéro dans la zone de recherche qui s'affiche.
	- 3. Dans la section Diagnostics, sélectionnez l'option Télécharger, puis suivez les instructions à l'écran pour sélectionner la version spécifique des diagnostics Windows à télécharger pour votre ordinateur ou votre clé USB.

L'outil est téléchargé dans l'emplacement sélectionné.

## Installation de HP PC Hardware Diagnostics Windows

Pour installer HP PC Hardware Diagnostics Windows, naviguez vers le dossier de votre ordinateur ou de la clé USB dans lequel le fichier .exe a été téléchargé, double-cliquez sur le fichier .exe, puis suivez les instructions à l'écran.

# Utilisation de HP PC Hardware Diagnostics UEFI

HP PC Hardware Diagnostics UEFI vous permet d'exécuter des tests de diagnostic afin de déterminer si le matériel de l'ordinateur fonctionne correctement. L'outil s'exécute en dehors du système d'exploitation pour isoler les pannes matérielles des problèmes qui peuvent être causés par le système d'exploitation ou d'autres composants logiciels.

REMARQUE: Pour certains produits, vous devez utiliser un ordinateur Windows et une clé USB pour télécharger et créer l'environnement de prise en charge de l'interface UEFI HP car seuls des fichiers .exe sont fournis. Pour en savoir plus, consultez la section Téléchargement de HP PC Hardware Diagnostics UEFI sur une clé USB à la page 49.

Si votre ordinateur ne démarre pas dans Windows, vous pouvez utiliser HP PC Hardware Diagnostics UEFI pour effectuer un diagnostic des pannes matérielles.

## Utilisation d'un code d'identification de défaillance matérielle HP PC Hardware Diagnostics UEFI

Lorsque HP PC Hardware Diagnostics UEFI détecte une défaillance nécessitant un remplacement du matériel, un code d'identification de défaillance à 24 chiffres est généré.

Si vous souhaitez obtenir de l'aide pour résoudre le problème, effectuez l'une des tâches suivantes :

Sélectionnez Contacter HP, acceptez la clause de confidentialité de HP, puis utilisez un appareil mobile pour numériser le code d'identification de défaillance qui apparaît sur l'écran suivant. Le Support technique HP - la page Centre de Service s'affiche, avec votre numéro de produit et le code d'identification de la défaillance automatiquement renseignés. Suivez les instructions à l'écran.

● Contactez le support et fournissez le code d'identification de la défaillance.

## Démarrage de HP PC Hardware Diagnostics UEFI

Pour démarrer HP PC Hardware Diagnostics UEFI, procédez comme suit.

- 1. Allumez ou redémarrez l'ordinateur, et appuyez rapidement sur la touche échap.
- 2. Appuyez sur la touche f2.

Le BIOS recherche les outils de diagnostic à trois emplacements dans l'ordre suivant :

- a. Clé USB connectée
- **EX REMARQUE:** Pour télécharger l'outil HP PC Hardware Diagnostics UEFI sur une clé USB, [reportez-vous à la section Téléchargement de la dernière version de HP PC Hardware](#page-56-0)  Diagnostics UEFI à la page 49.
- **b.** Disque dur
- c. BIOS
- 3. Lorsque l'outil de diagnostic s'ouvre, sélectionnez le type de test de diagnostic que vous souhaitez exécuter, puis suivez les instructions à l'écran.

## Démarrage de l'interface UEFI de diagnostic matériel PC HP via le logiciel HP Hotkey Support (certains produits uniquement)

Cette section décrit comment démarrer l'interface UEFI de diagnostic matériel PC HP via le logiciel HP Hotkey Support.

**REMARQUE:** Vous devez désactiver le démarrage rapide pour accéder à l'interface UEFI de diagnostic matériel PC HP à partir de l'application des informations sur le système HP.

Pour désactiver le démarrage rapide :

- 1. Mettez sous tension ou redémarrez l'ordinateur et lorsque le logo HP apparaît, appuyez sur la touche F10 pour accéder à Computer Setup.
- 2. Sélectionnez Avancé, puis Options de démarrage.
- 3. Effacez Démarrage rapide.
- 4. Sélectionnez Enregistrer les modifications et quitter, puis appuyez sur Oui.

Pour démarrer l'interface UEFI de diagnostic matériel PC HP via le logiciel HP Hotkey Support, procédez comme suit :

- 1. Dans le menu Démarrer, ouvrez l'application des informations sur le système HP ou appuyez sur fn+échap.
- 2. Sur l'écran des informations sur le système HP, sélectionnez Exécuter les diagnostics système, sélectionnez Oui pour exécuter l'application, puis sélectionnez Redémarrer.
- IMPORTANT : Pour éviter toute perte de données, enregistrez votre travail dans toutes les applications ouvertes avant de redémarrer votre ordinateur.

<span id="page-56-0"></span>**EXARQUE :** Une fois le redémarrage terminé, l'ordinateur ouvre l'application de l'interface UEFI de diagnostic matériel PC HP. Procédez aux tests de résolution des problèmes.

## Téléchargement de HP PC Hardware Diagnostics UEFI sur une clé USB

Le téléchargement de HP PC Hardware Diagnostics UEFI sur une clé USB peut être utile dans certains cas.

- HP PC Hardware Diagnostics UEFI n'est pas inclus dans l'image de préinstallation.
- HP PC Hardware Diagnostics UEFI n'est pas inclus dans la partition HP Tool.
- Le disque dur est endommagé.
- **EX REMARQUE:** Les instructions de téléchargement de HP PC Hardware Diagnostics UEFI sont uniquement fournies en anglais, et vous devez utiliser un ordinateur Windows pour télécharger et créer l'environnement de prise en charge de l'interface HP UEFI car seuls des fichiers .exe sont fournis.

#### Téléchargement de la dernière version de HP PC Hardware Diagnostics UEFI

Pour télécharger la dernière version de HP PC Hardware Diagnostics UEFI sur une clé USB, suivez cette procédure :

- 1. Ouvrez la page [http://www.hp.com/go/techcenter/pcdiags.](http://www.hp.com/go/techcenter/pcdiags) La page d'accueil de HP PC Diagnostics s'affiche.
- 2. Sélectionnez Télécharger HP Diagnostics UEFI, puis sélectionnez Exécuter.

#### Téléchargement de HP PC Hardware Diagnostics UEFI par nom de produit ou le numéro (certains produits uniquement)

Vous pouvez télécharger HP PC Hardware Diagnostics UEFI par le nom de produit ou le numéro (certains produits uniquement) sur une clé USB.

- REMARQUE: Pour certains produits, il peut être nécessaire de télécharger le logiciel sur une clé USB en utilisant le nom du produit ou le numéro.
	- 1. Ouvrez la page [http://www.hp.com/support.](http://www.hp.com/support)
	- 2. Saisissez le nom du produit ou le numéro, sélectionnez votre ordinateur, puis sélectionnez votre système d'exploitation.
	- 3. Dans la section Diagnostics, suivez les instructions à l'écran pour sélectionner et télécharger la version spécifique des diagnostics UEFI pour votre ordinateur.

# Utilisation des paramètres de Remote HP PC Hardware Diagnostics UEFI (certains produits uniquement)

Remote HP PC Hardware Diagnostics UEFI est une fonctionnalité de microprogramme (BIOS) qui télécharge HP PC Hardware Diagnostics UEFI sur votre ordinateur. Elle peut ensuite exécuter les diagnostics sur votre ordinateur, puis charge les résultats sur un serveur préconfiguré.

Pour plus d'informations sur Remote HP PC Hardware Diagnostics UEFI, rendez-vous sur [http://www.hp.com/go/techcenter/pcdiags,](http://www.hp.com/go/techcenter/pcdiags) puis sélectionnez Pour en savoir plus.

## Téléchargement de Remote HP PC Hardware Diagnostics UEFI

HP Remote PC Hardware Diagnostics UEFI est également disponible sous forme de SoftPaq qui peut être téléchargé sur un serveur.

#### Téléchargement de la dernière version de Remote HP PC Hardware Diagnostics UEFI

Vous pouvez télécharger la dernière version de HP PC Hardware Diagnostics UEFI sur une clé USB.

- 1. Ouvrez la page [http://www.hp.com/go/techcenter/pcdiags.](http://www.hp.com/go/techcenter/pcdiags) La page d'accueil de HP PC Diagnostics s'affiche.
- 2. Sélectionnez Télécharger diagnostics à distance, puis sélectionnez Exécuter.

#### Téléchargement de Remote HP PC Hardware Diagnostics UEFI par le nom de produit ou le numéro

Vous pouvez télécharger HP Remote PC Hardware Diagnostics UEFI par le nom de produit ou le numéro.

- **EXALT REMARQUE :** Pour certains produits, il peut être nécessaire de télécharger le logiciel en utilisant le nom du produit ou le numéro.
	- 1. Ouvrez la page [http://www.hp.com/support.](http://www.hp.com/support)
	- 2. Sélectionnez Logiciels et pilotes, puis votre type de produit, saisissez le nom du produit ou son numéro dans la zone de recherche qui s'affiche, sélectionnez votre ordinateur puis votre système d'exploitation.
	- 3. Dans la section Diagnostics, suivez les instructions à l'écran pour sélectionner et télécharger la version Interface UEFI à distance pour votre produit.

## Personnalisation des paramètres de HP PC Hardware Diagnostics UEFI à distance

Grâce au paramétrage de HP PC Hardware Diagnostics UEFI à distance dans Computer Setup (BIOS), vous pouvez effectuer les personnalisations suivantes :

- Programmez l'exécution de diagnostics sans surveillance. Vous pouvez également démarrer les diagnostics immédiatement en mode interactif en sélectionnant Exécuter l'interface UEFI de diagnostic matériel PC HP à distance.
- Définissez l'emplacement de téléchargement des outils de diagnostic. Cette fonction permet d'accéder aux outils sur le site Web HP ou sur un serveur préconfiguré pour cette utilisation. Votre ordinateur ne nécessite pas de stockage local traditionnel (tel qu'un disque dur ou une unité flash USB) pour exécuter des diagnostics à distance.
- Définissez un emplacement de stockage des résultats des tests. Vous pouvez également définir le nom d'utilisateur et le mot de passe utilisés pour les chargements.
- Affichez les informations d'état concernant les diagnostics précédemment exécutés.

Pour personnaliser HP PC Hardware Diagnostics UEFI à distance, procédez comme suit :

- 1. Mettez sous tension ou redémarrez l'ordinateur et lorsque le logo HP apparaît, appuyez sur la touche F10 pour accéder à Computer Setup.
- 2. Sélectionnez Avancés, puis sélectionnez Paramètres.
- 3. Faites votre sélection en termes de personnalisation.
- 4. Sélectionnez Principal, puis sélectionnez Enregistrer les modifications et quitter pour enregistrer vos paramètres.

Vos modifications prennent effet au redémarrage de l'ordinateur.

# <span id="page-59-0"></span>11 Sauvegarde, restauration et récupération

Vous pouvez utiliser les outils Windows ou le logiciel HP pour sauvegarder vos données, créer un point de restauration, réinitialiser votre ordinateur, créer un support de restauration ou restaurer votre ordinateur à son état d'usine. L'exécution de ces procédures standard permet de remettre votre ordinateur en état de marche plus rapidement.

- **IMPORTANT :** Si vous utilisez des procédures de restauration sur une tablette, la batterie de la tablette doit disposer d'au moins 70 % d'alimentation restante avant de lancer le processus de restauration.
- IMPORTANT: Pour une tablette avec clavier détachable, connectez la tablette à la station clavier avant de lancer le processus de récupération.

# Sauvegarde des informations et création de supports de récupération

Ces méthodes de création de supports de récupération et de sauvegardes sont disponibles sur certains produits uniquement.

## Utilisation des outils Windows pour la sauvegarde

HP vous recommande de sauvegarder vos informations immédiatement après la configuration initiale. Vous pouvez le faire à l'aide de la fonction de sauvegarde Windows localement avec une unité USB externe ou en utilisant des outils en ligne.

- IMPORTANT: Windows est la seule option qui permette de sauvegarder vos informations personnelles. Programmez régulièrement des sauvegardes afin d'éviter toute perte de vos informations.
- **EX REMARQUE:** Si le stockage de votre ordinateur est inférieur ou égal à 32 Go, la restauration du système Microsoft® est désactivée par défaut.

## Utilisation de l'outil HP Cloud Recovery Download Tool pour créer un support de récupération

Vous pouvez utiliser l'outil HP Cloud Recovery Download Tool pour créer un support de récupération HP sur une unité flash USB amorçable.

Pour plus d'informations :

- Rendez-vous sur [http://www.hp.com,](http://www.hp.com) recherchez HP Cloud Recovery, puis sélectionnez le résultat correspondant au type d'ordinateur dont vous disposez.
- REMARQUE: Si vous ne parvenez pas à créer le support de récupération, contactez le support pour obtenir des disques de récupération. Ouvrez la page [http://www.hp.com/support,](http://www.hp.com/support) sélectionnez votre pays ou région puis suivez les instructions à l'écran.

<span id="page-60-0"></span>**IMPORTANT :** HP vous recommande de suivre la Méthodes de restauration et de récupération à la page 53 pour restaurer votre ordinateur avant d'obtenir et d'utiliser les disques de restauration HP. L'utilisation d'une sauvegarde récente peut remettre votre ordinateur en état de marche plus rapidement qu'à l'aide des disques de restauration HP. Une fois le système restauré, la réinstallation de tous les logiciels du système d'exploitation libérés car votre achat initial peut être un processus long.

# Restauration et récupération de votre système

Vous disposez de plusieurs outils qui permettent de restaurer votre système à l'intérieur et à l'extérieur de Windows si le bureau ne peut pas se charger.

HP vous recommande de tenter de restaurer votre système à l'aide de la section Méthodes de restauration et de récupération à la page 53.

## Création d'un point de restauration système

La restauration du système est disponible sous Windows. Le logiciel de restauration du système peut automatiquement ou manuellement créer des points de restauration ou des instantanés des fichiers système et des paramètres sur l'ordinateur à un moment donné.

Lorsque vous utilisez la restauration du système, elle retourne votre ordinateur à son état au moment où vous avez effectué le point de restauration. Vous ne devez pas affecter vos fichiers personnels et vos documents.

## Méthodes de restauration et de récupération

Une fois que vous avez exécuté la première méthode, testez pour voir si le problème existe encore avant de passer à la méthode suivante, qui peut maintenant être inutile.

- 1. Exécutez la restauration du système Microsoft.
- 2. Exécutez Réinitialiser ce PC.
- **EXALUE :** Les options **Tout supprimer**, puis **Nettoyer entièrement le disque** peuvent nécessiter plusieurs heures pour s'effectuer et ne laissent aucune information sur votre ordinateur. C'est le moyen le plus sûr pour réinitialiser votre ordinateur avant de le recycler.
- 3. Récupération à partir de supports de récupération HP. Pour plus d'informations, reportez-vous à la section Récupération à partir de supports de récupération HP à la page 53.

Pour plus d'informations sur les deux premières méthodes, reportez-vous à l'application Obtenir de l'aide :

■ Cliquez sur le bouton **Démarrer**, sélectionnez **Toutes les applications**, puis l'application Obtenir de l'aide, et enfin saisissez la tâche que vous souhaitez exécuter.

**EXARQUE**: Vous devez être connecté à Internet pour accéder à l'application Obtenir de l'aide.

## Récupération à partir de supports de récupération HP

Vous pouvez utiliser le support de récupération HP pour restaurer le système d'exploitation et les pilotes installés en usine. Sur certains produits, vous pouvez créer un support de récupération sur un lecteur flash USB amorçable, en utilisant l'outil HP Cloud Recovery Download Tool.

Pour plus de détails, reportez-vous à Utilisation de l'outil HP Cloud Recovery Download Tool pour créer un support de récupération à la page 52.

REMARQUE: Si vous ne parvenez pas à créer le support de récupération, contactez le support pour obtenir des disques de récupération. Ouvrez la page [http://www.hp.com/support,](http://www.hp.com/support) sélectionnez votre pays ou région puis suivez les instructions à l'écran.

Pour restaurer votre système :

■ Insérez le support de récupération HP, puis redémarrez l'ordinateur.

**EXALCORE : HP vous recommande de suivre la Méthodes de restauration et de récupération à la** [page 53 pour restaurer votre ordinateur avant d'obtenir et d'utiliser les disques de restauration HP.](#page-60-0)  L'utilisation d'une sauvegarde récente peut remettre votre ordinateur en état de marche plus rapidement qu'à l'aide des disques de restauration HP. Une fois le système restauré, la réinstallation de tous les logiciels du système d'exploitation libérés car votre achat initial peut être un processus long.

## Modification de l'ordre d'amorçage de l'ordinateur

Si votre ordinateur ne redémarre pas dans HP Recovery Manager, vous pouvez modifier l'ordre d'amorçage de l'ordinateur, à savoir l'ordre des périphériques répertoriés dans le BIOS suivi par l'ordinateur au moment du démarrage. Vous pouvez modifier la sélection pour une unité optique ou une clé USB, en fonction de l'emplacement de votre support de récupération HP.

IMPORTANT: Pour les tablettes avec clavier détachable, connectez la tablette à la station clavier avant de procéder aux étapes suivantes.

Pour modifier l'ordre d'amorçage :

- 1. Insérez le support de récupération HP.
- 2. Accédez au menu Démarrer du système.
	- Pour les ordinateurs ou les tablettes avec claviers connectés, démarrez ou redémarrez l'ordinateur ou la tablette, appuyez rapidement sur la touche échap, puis appuyez sur la touche f9 pour afficher les options d'amorçage.
	- Pour les tablettes sans clavier, allumez ou redémarrez la tablette, puis appuyez brièvement sur le bouton d'augmentation du volume, enfin appuyez sur la touche f9.

– ou –

Allumez ou redémarrez la tablette, puis appuyez brièvement sur le bouton de réduction du volume, enfin appuyez sur la touche f9.

3. Sélectionnez le lecteur optique ou la clé USB à partir duquel vous souhaitez démarrer et suivez les instructions à l'écran.

## Utilisation de HP Sure Recover (certains produits uniquement)

Certains modèles d'ordinateurs sont configurés avec HP Sure Recover, une solution de restauration du système d'exploitation (SE) du PC intégrée au matériel et aux microprogrammes. HP Sure Recover peut restaurer entièrement l'image du système d'exploitation HP sans aucun logiciel de restauration installé.

À l'aide de HP Sure Recover, un administrateur ou un utilisateur peut restaurer le système et installer :

● La dernière version du système d'exploitation

- Les pilotes de périphériques spécifiques à la plateforme
- Les applications logicielles, dans le cas d'une image personnalisée

Pour accéder à la documentation la plus récente de HP Sure Recover, ouvrez la page [http://www.hp.com/support.](http://www.hp.com/support) Suivez les instructions à l'écran pour trouver votre produit et trouver votre documentation.

# 12 Spécifications techniques

Pour déterminer les caractéristiques électriques exactes de votre ordinateur, consultez l'étiquette des spécifications de votre ordinateur apposée sur celui-ci.

#### Tableau 12-1 Spécifications techniques

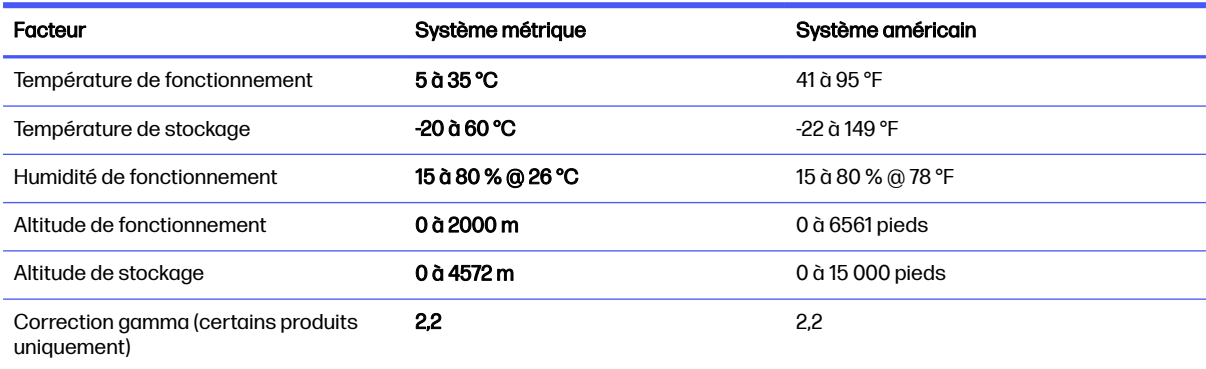

# 13 Décharge électrostatique

L'électricité statique est une décharge d'électricité qui se produit lorsque deux objets entrent en contact. Par exemple, vous pouvez recevoir une décharge lorsque vous êtes sur un tapis et que vous touchez la poignée métallique d'une porte.

Une décharge d'électricité statique transmise par un doigt ou d'autres conducteurs électrostatiques risque de détériorer les composants électroniques.

**IMPORTANT** : Afin d'éviter tout risque de détérioration de l'ordinateur, d'une unité ou toute perte d'informations, respectez les précautions suivantes :

- Si les instructions d'installation ou de retrait vous indiquent de débrancher l'ordinateur, faites-le après vous être assuré qu'il est correctement relié à la terre.
- Conservez les composants dans leur emballage de protection contre l'électricité statique jusqu'à ce que vous soyez prêt à les installer.
- Évitez de toucher les broches, les conducteurs et les circuits. Manipulez le moins possible les composants électroniques.
- Utilisez des outils non magnétiques.
- Avant de manipuler des composants, déchargez l'électricité statique en touchant une surface métallique non peinte.
- Si vous retirez un composant, placez-le dans un emballage de protection contre l'électricité statique.

# 14 Accessibilité

L'objectif de HP consiste à concevoir, fabriquer et commercialiser des produits, des services et des informations que tout le monde peut utiliser partout, sur une base autonome ou avec des périphériques ou applications de technologie d'assistance (AT) de tierce partie appropriés.

# HP et accessibilité

HP attache de l'importance à favoriser la diversité, l'inclusion et l'équilibre vie professionnelle/vie personnelle au sein de la société, et cela se reflète dans tout ce que HP entreprend. HP s'efforce de créer un environnement inclusif axé sur la connexion des personnes à la puissance de la technologie dans le monde entier.

## Recherche des outils technologiques dont vous avez besoin

La technologie peut libérer votre potentiel humain. La technologie d'assistance fait disparaître les barrières et vous aide à développer votre autonomie chez vous, au travail et au sein de la communauté. La technologie d'assistance vous aide à augmenter, à entretenir et à améliorer les possibilités fonctionnelles électroniques et informatiques.

Pour plus d'informations, voir [Recherche de la meilleure technologie d'assistance](#page-66-0) à la page 59.

## L'engagement HP

HP s'engage à fournir des produits et services, accessibles aux personnes handicapées. Cet engagement prend en charge les objectifs de diversité de l'entreprise et permet de garantir que les avantages de la technologie soient disponibles pour tous.

L'objectif d'accessibilité HP est de concevoir, fabriquer et commercialiser des produits et services pouvant être utilisés par tout le monde, y compris les personnes handicapées, de manière autonome ou avec les périphériques fonctionnels appropriés.

Pour atteindre ce but, cette Politique d'accessibilité établit sept objectifs principaux qui guident les actions d'HP. Tous les responsables et employés HP doivent soutenir ces objectifs ainsi que leur mise en œuvre conformément à leur rôles et responsabilités :

- Renforcer la sensibilisation aux problèmes d'accessibilité au sein de HP et fournir aux employés la formation nécessaire pour concevoir, fabriquer, commercialiser et livrer des produits et services accessibles.
- Développer les recommandations d'accessibilité relatives aux produits et laisser aux groupes de développement des produits la responsabilité de la mise en œuvre de ces recommandations lorsque cela est possible sur le plan concurrentiel, technique et économique.
- Impliquer des personnes handicapées dans le développement des recommandations d'accessibilité et dans la conception et les phases d'essais des produits et services.
- Documenter les fonctions d'accessibilité et mettre à la disposition du public les informations sur les produits HP et nos services sous une forme accessible.
- Tisser des relations avec les principaux fournisseurs de solutions et de technologies d'assistance.
- <span id="page-66-0"></span>Prendre en charge la recherche et développement en interne et en externe afin d'améliorer la technologie d'assistance pertinente pour les produits et services HP.
- Soutenir et contribuer aux normes du secteur et aux recommandations d'accessibilité.

## International Association of Accessibility Professionals (IAAP)

L'IAAP est une association non-lucrative axée sur la promotion des professions liées à l'accessibilité, par le biais de la mise en réseau, la formation et la certification. L'objectif est d'aider les professionnels de l'accessibilité à développer et à faire progresser leurs carrières et de permettre aux entreprises de mieux intégrer les principes d'accessibilité dans leurs produits et leur infrastructure.

En tant que membre fondateur, HP a rejoint d'autres entreprises pour faire progresser le domaine de l'accessibilité. Cet engagement soutient l'objectif d'accessibilité d'HP, en matière de conception, de fabrication et de commercialisation de produits et de services, qui peuvent être utilisés efficacement par les personnes handicapées.

L'IAAP renforce la profession en mettant en relation à l'échelle mondiale des individus, des étudiants et des entreprises afin de partager leurs expériences. Si vous souhaitez en savoir plus, rendez-vous sur<http://www.accessibilityassociation.org>pour rejoindre la communauté en ligne, vous inscrire à nos lettres d'information et en savoir plus sur les options d'adhésion.

## Recherche de la meilleure technologie d'assistance

Nous devons tous être en mesure de communiquer, de nous exprimer et de nous connecter au monde grâce à la technologie, que nous soyons des personnes handicapées ou que nous rencontrions des restrictions liées à l'âge. HP s'engage à renforcer la sensibilisation en matière d'accessibilité au sein de HP et avec nos clients et partenaires.

Qu'il s'agisse de polices de grande taille faciles à lire, de reconnaissance vocale qui vous permet de reposer vos mains, ou de toute autre technologie d'assistance qui vous aide dans votre situation spécifique, un large éventail de technologies d'assistance facilite l'utilisation des produits HP. Comment choisir ?

### Évaluation de vos besoins

La technologie peut libérer votre potentiel. La technologie d'assistance fait disparaître les barrières et vous aide à développer votre autonomie chez vous, au travail et au sein de la communauté. La technologie d'assistance (AT) permet d'augmenter, d'entretenir et d'améliorer les possibilités de fonctionnement électronique et informatique.

Vous pouvez choisir parmi de nombreux produits dotés de la technologie d'assistance. Votre évaluation AT doit vous permettre d'évaluer plusieurs produits, de répondre à vos questions et de faciliter votre sélection de la meilleure solution pour votre situation personnelle. Vous découvrirez que les professionnels qualifiés aux évaluations AT sont issus de nombreux domaines, y compris ceux qui sont agréés ou certifiés en physiothérapie, ergothérapie, en orthophonie, et dans d'autres domaines d'expertise. D'autres, bien qu'ils ne soient pas certifiés ni agréés, peuvent également vous fournir des informations sur l'évaluation. Il vous faudra vous renseigner sur leur expérience individuelle, sur leur expertise ainsi que leurs frais afin de déterminer s'ils sont adaptés à vos besoins.

#### Accessibilité pour les produits HP

Ces liens fournissent des informations sur les fonctions d'accessibilité et sur la technologie d'assistance, si applicable et disponible dans votre pays ou région, qui sont incorporées dans les différents produits HP. Ces ressources vous permettent de sélectionner les fonctions spécifiques de la technologie d'assistance et les produits les plus appropriés à votre situation.

- HP Aging & Accessibility: Rendez-vous sur [http://www.hp.com,](http://www.hp.com) entrez Accessibility (Accessibilité) dans la zone de recherche. Sélectionnez Office of Aging and Accessibility (Office du vieillissement et de l'accessibilité).
- Ordinateurs HP : Pour les produits Windows, rendez-vous sur [http://www.hp.com/support,](http://www.hp.com/support) tapez Windows Accessibility Options (Options d'accessibilité Windows) dans la zone de recherche Search our knowledge (Rechercher dans notre bibliothèque de connaissances). Sélectionnez le système d'exploitation approprié dans les résultats.
- Boutique HP, périphériques pour les produits HP : Rendez-vous sur [http://store.hp.com,](http://store.hp.com) sélectionnez Shop (Boutique), puis sélectionnez Monitors (Moniteurs) ou Accessories (Accessoires).

Si vous avez besoin d'une assistance supplémentaire concernant les fonctions d'accessibilité sur votre produit HP, reportez-vous à la section [Contact du support](#page-69-0) à la page 62.

Liens supplémentaires vers des partenaires et fournisseurs externes pour obtenir une assistance supplémentaire :

- [Informations sur l'accessibilité de Microsoft \(Windows et Microsoft Office\)](http://www.microsoft.com/enable)
- [Informations sur l'accessibilité des produits Google \(Android, Chrome, applications Google\)](https://www.google.com/accessibility/)

## Normes et législation

Les pays à travers le monde édictent des réglementations afin d'améliorer l'accès aux produits et aux services pour les personnes handicapées. Ces réglementations sont historiquement applicables aux produits et services de télécommunications, aux ordinateurs et aux imprimantes disposant de certaines fonctions de communication et de lecture vidéo, à la documentation de l'utilisateur associée et à l'assistance à la clientèle.

### Normes

La Commission d'accès aux États-Unis a créé la section 508 des normes fédérales d'acquisition (FAR) pour traiter l'accès aux technologies de l'information et des communications (TIC) pour les personnes ayant des déficiences physiques, sensorielles ou cognitives.

Les normes contiennent des critères techniques spécifiques à différents types de technologies, ainsi que des exigences de performance axées sur les capacités fonctionnelles des produits couverts. Des critères spécifiques concernent les applications logicielles et les systèmes d'exploitation, les informations et les applications basées sur le Web, les ordinateurs, les produits de télécommunications, la vidéo et les multimédias et les produits fermés autonomes.

#### Mandat 376 – EN 301 549

L'Union européenne a créé la norme EN 301 549 dans le cadre du mandat 376 comme boîte à outils en ligne pour l'achat public de produits TIC. La norme spécifie les exigences d'accessibilité applicables aux produits et services TIC, ainsi qu'une description des procédures d'essais et une méthodologie d'évaluation de chaque exigence.

#### Recommandations d'accessibilité aux contenus Web (WCAG)

Les recommandations d'accessibilité aux contenus Web (WCAG) issues de l'Initiative d'accessibilité au Web (WAI) de W3C aident les concepteurs et les développeurs Web à créer des sites qui répondent de manière plus adaptée aux besoins des personnes handicapées ou souffrant de restrictions liées à l'âge.

Les recommandations WCAG permettent de faire progresser l'accessibilité dans l'ensemble des contenus Web (texte, images, audio et vidéo) et des applications Web. Les recommandations WCAG peuvent être testées avec précision, elles sont faciles à comprendre et à utiliser et laissent aux développeurs Web la flexibilité nécessaire à l'innovation. La version WCAG 2.0 a également a été agréée sous la référence [ISO/IEC 40500:2012.](http://www.iso.org/iso/iso_catalogue/catalogue_tc/catalogue_detail.htm?csnumber=58625/)

Les recommandations WCAG traitent spécifiquement des obstacles empêchant un accès au Web, rencontrés par les personnes souffrant de handicaps visuels, auditifs, physiques, cognitifs et neurologiques et par les utilisateurs Web plus âgés ayant des besoins d'accessibilité. WCAG 2.0 précise les caractéristiques du contenu accessible :

- Perceptible (par exemple, en proposant des alternatives de textes pour les images, des légendes pour les éléments audio, une adaptabilité de la présentation et un contraste de couleur)
- Utilisable (en proposant un accès par clavier, un contraste de couleur, une temporisation à la saisie, l'absence de préhension et la navigabilité)
- Compréhensible (en proposant une lisibilité, une prévisibilité et une assistance à la saisie)
- Robuste (par exemple, en proposant une compatibilité avec les technologies d'assistance)

### Législation et réglementations

L'accessibilité de l'informatique et des informations a acquis une importance croissante en matière de législation.

Le site Web [Paysage politique HP](https://www.hp.com/us-en/hp-information/accessibility-aging/policy-landscape.html) fournit des informations sur les principales lois, réglementations et normes dans les régions suivantes :

- États-Unis
- **Canada**
- **Europe**
- **Australie**

## Liens et ressources utiles sur l'accessibilité

Ces organismes, institutions et ressources peuvent être de bonnes sources d'informations sur les handicaps et les restrictions relatives à l'âge.

**EXARQUE**: Cette liste n'est pas exhaustive. Ces organismes sont indiqués uniquement à titre informatif uniquement. HP décline toute responsabilité concernant les informations ou contacts que vous rencontrez sur Internet. La liste de cette page ne constitue en rien une approbation de HP.

#### **Organismes**

Ces organismes font partie des nombreux à fournir des informations sur les handicaps et les restrictions relatives à l'âge.

- American Association of People with Disabilities (AAPD)
- The Association of Assistive Technology Act Programs (ATAP)
- Hearing Loss Association of America (HLAA)
- Information Technology Technical Assistance and Training Center (ITTATC)
- <span id="page-69-0"></span>● Lighthouse International
- National Association of the Deaf
- National Federation of the Blind
- Rehabilitation Engineering & Assistive Technology Society of North America (RESNA)
- Telecommunications for the Deaf and Hard of Hearing, Inc. (TDI)
- W3C Initiative sur l'accessibilité du Web (WAI)

## Établissements pédagogiques

De nombreux établissements d'enseignement, y compris ces exemples, fournissent des informations sur les handicaps et les restrictions relatives à l'âge.

- California State University, Northridge, Center on Disabilities (CSUN)
- University of Wisconsin Madison, Trace Center
- University of Minnesota computer accommodations program

### Autres ressources sur le handicap

De nombreuses ressources, y compris ces exemples, fournissent des informations sur les handicaps et les restrictions relatives à l'âge.

- ADA (Americans with Disabilities Act) Technical Assistance Program
- Réseau Professionnel & Handicap mondial de l'OIT
- EnableMart
- Forum européen des personnes handicapées
- **Job Accommodation Network**
- Microsoft Enable

#### Liens HP

Ces liens spécifiques à HP fournissent des informations relatives aux handicaps et aux restrictions relatives à l'âge.

[Manuel HP Sécurité et ergonomie du poste de travail](http://www8.hp.com/us/en/hp-information/ergo/index.html)

[Ventes du secteur public HP](https://government.hp.com/)

# Contact du support

HP offre une assistance et un support technique avec les options d'accessibilité pour les clients souffrant d'un handicap.

- **EXARQUE:** L'assistance est disponible en anglais uniquement.
	- Pour les clients qui sont sourds ou malentendants et qui ont des questions sur l'assistance technique ou l'accessibilité des produits HP :
- Veuillez utiliser TRS/VRS/WebCapTel pour appeler le (877) 656-7058 du lundi au vendredi, de 6h00 à 21h00, Heure des Rocheuses.
- Pour les clients qui souffrent d'autres handicaps ou de restrictions liées à l'âge et qui ont des questions sur l'assistance technique ou l'accessibilité des produits HP :
	- Appelez le (888) 259-5707 du lundi au vendredi, de 6h00 à 21h00, Heure des Rocheuses.

# 15 Informations sur le support technique

L'assistance HP peut vous aider à tirer le meilleur parti de votre ordinateur. Vous trouverez ce dont vous avez besoin grâce aux outils situés sur votre ordinateur et grâce à l'information disponible sur en ligne, par téléphone ou auprès de votre détaillant local.

# Obtenir de l'aide

Il se peut que vous ayez besoin d'une aide professionnelle pour votre ordinateur. Avant de contacter le support HP, recueillez les informations suivantes.

- Numéro de modèle
- Numéro du produit
- Numéro de série
- Numéro de version logicielle
- Système d'exploitation
- Date d'achat

Le système d'exploitation et la date d'achat devraient déjà être disponibles. Pour obtenir le numéro de modèle, le numéro de produit, le numéro de série et le numéro de version logicielle, vous pouvez les trouver dans HP Support Assistant.

Pour ouvrir l'assistant, effectuez l'une de ces tâches.

- Sélectionnez l'icône Rechercher dans la barre des tâches, tapez support dans la zone de recherche, puis sélectionnez l'application HP Support Assistant.
- Sélectionnez l'icône en forme de point d'interrogation dans la barre des tâches.

Écrivez les informations concernant votre produit pour vous y référer ultérieurement. Vous pouvez également vous inscrire sur [http://www.hp.com/apac/register.](http://www.hp.com/apac/register)

Une fois que vous avez collecté les informations requises sur votre ordinateur, utilisez ces ressources pour trouver de l'aide.

- Utilisez l'application Obtenir de l'aide pour trouver des réponses à vos questions concernant le matériel et les logiciels. Sélectionnez le bouton Démarrer, sélectionnez Toutes les applications, puis sélectionnez l'application Obtenir de l'aide.
- Utilisez HP Support Assistant en procédant comme suit :
	- Sélectionnez l'icône Rechercher dans la barre des tâches, tapez support dans la zone de recherche, puis sélectionnez l'application HP Support Assistant.
	- Sélectionnez l'icône en forme de point d'interrogation dans la barre des tâches.
HP Support Assistant fournit des informations utiles en matière de résolution des problèmes et de diagnostic et inclut les éléments suivants :

- Discussion en ligne avec un technicien HP
- Numéros de téléphone du support
- Adresses des centres de service HP
- Pour obtenir de l'aide en ligne, rendez-vous sur [http://www.hp.com/support.](http://www.hp.com/support)

# Service clientèle pour les réparations

Si votre ordinateur a besoin de réparations ou de remplacement de pièces, vous avez deux options.

- Remplacez la pièce vous-même. Il s'agit de la méthode de réparation la plus rapide, étant donné que HP peut souvent vous envoyer la pièce directement à votre domicile ou votre bureau en quelques jours. (Il se peut que cette option ne soit pas disponible dans tous les pays ou toutes les régions.)
- Veillez à ce qu'un technicien remplace la pièce ou répare l'ordinateur. Si un tel service s'impose, l'assistance HP prendra les dispositions nécessaires pour remettre votre ordinateur en état de marche.

Ces services sont assurés pendant la période de garantie.

Il existe quelques limitations et exclusions de garantie (ainsi que certains détails importants) décrits dans le manuel Garantie limitée internationale et support technique HP.

# Avant de mettre à niveau votre matériel

Si vous avez l'intention de mettre à niveau votre matériel, veillez à le faire uniquement après avoir configuré votre nouvel ordinateur.

Pour obtenir des instructions sur la manière d'installer votre ordinateur, reportez-vous à la poster Instructions d'installation ou Installation rapide ou [Découverte de votre ordinateur](#page-14-0) à la page 7. Si vous rencontrez des difficultés lors de l'installation ou du démarrage de votre système, contactez immédiatement l'assistance HP en suivant les procédures décrites indiquées précédemment dans ce chapitre. Vous devez résoudre ces types de problèmes avant de tenter de mettre à niveau votre système.

En brisant le sceau de sécurité situé à l'arrière de l'ordinateur, vous confirmez que l'ordinateur fonctionnait correctement avant que vous ne tentiez de mettre à niveau votre système. Une fois le sceau de sécurité brisé, votre ordinateur est alors, dans la mesure permise par la loi locale, couvert par les conditions figurant dans la Garantie limitée internationale et support technique HP.

# <span id="page-73-0"></span>**Index**

# A

accessibilité [59](#page-66-0) Accessibilité [58,](#page-65-0) [61,](#page-68-0) [62](#page-69-0) aide et support [4](#page-11-0) Aide et support [64](#page-71-0) arrêt [11](#page-18-0) Article 508 des normes d'accessibilité [60](#page-67-0) assistance clientèle, accessibilité [62](#page-69-0) AT (technologie d'assistance) objectif [58](#page-65-0) recherche [59](#page-66-0) audio [18](#page-25-0) audio HDMI [24](#page-31-0) casque [18](#page-25-0) écouteurs [19](#page-26-0) haut-parleurs [18](#page-25-0) HDMI audio [24](#page-31-0) microphones [19](#page-26-0) paramètres sonores [19](#page-26-0)

#### B

bouton des périphériques sans fil [13](#page-20-0)

### C

caméra utilisation [18](#page-25-0) casque, connexion [18](#page-25-0) chargeur de téléphone sans fil BIOS [10](#page-17-0) OSD [10](#page-17-0) Code IMEI [14](#page-21-0) Code MEID [14](#page-21-0) commandes du système d'exploitation [13](#page-20-0) commandes sans fil bouton [13](#page-20-0) système d'exploitation [13](#page-20-0) configuration de l'ordinateur [7](#page-14-0) connecteur de port USB Type-C, identification [10](#page-17-0) Connecteur DisplayPort mode duo [24](#page-31-0)

connecteur DisplayPort, identification du port USB Type-C [10](#page-17-0) connexion à un réseau [13](#page-20-0) connexion à un réseau LAN [17](#page-24-0) Connexion à un réseau local sans fil [14](#page-21-0) connexion à un réseau sans fil [13](#page-20-0)

#### D

Décharge électrostatique [57](#page-64-0) déplacement avec l'ordinateur [35](#page-42-0)

## E

écouteurs, connexion [19](#page-26-0) écran navigation [27](#page-34-0) électrocution empêcher [7](#page-14-0) empreintes digitales, enregistrement [36](#page-43-0) entretien de votre ordinateur [32](#page-39-0) équipement endommagé empêcher [7](#page-14-0) eSIM [15](#page-22-0) états d'affichage [20-](#page-27-0)[24](#page-31-0) évaluation des besoins d'accessibilité [59](#page-66-0)

F

fonctions de sécurité [36](#page-43-0)

# G

GPS [16](#page-23-0)

# H

haut-parleurs connexion [18](#page-25-0) HP 3D DriveGuard [30](#page-37-0) HP PC Hardware Diagnostics UEFI Code d'identification de défaillance [47](#page-54-0) démarrage [48](#page-55-0) téléchargement [49](#page-56-0) utilisation [47](#page-54-0)

HP PC Hardware Diagnostics Windows accès [45,](#page-52-0) [46](#page-53-0) Code d'identification de défaillance [45](#page-52-0) installation [47](#page-54-0) téléchargement [46](#page-53-0) utilisation [45](#page-52-0) HP Sure Recover [54](#page-61-0)

# I

informations sur le logiciel localisation [7](#page-14-0) informations sur le matériel localisation [7](#page-14-0) Interface UEFI de diagnostic matériel PC HP démarrage [48](#page-55-0) Logiciel HP Hotkey Support [48](#page-55-0) International Association of Accessibility Professionals [59](#page-66-0)

# L

localisation d'informations logiciels [7](#page-14-0) matériel [7](#page-14-0) Logiciel de nettoyage du disque [30](#page-37-0) logiciel Défragmenteur de disque [30](#page-37-0) logiciels Défragmenteur de disque [30](#page-37-0) Nettoyage de disque [30](#page-37-0) luminosité du moniteur par défaut, restauration [4](#page-11-0)

# M

maintenance Défragmenteur de disque [30](#page-37-0) mise à jour des programmes et des pilotes [31](#page-38-0) Nettoyage de disque [30](#page-37-0) méthodes de restauration et de restauration [53](#page-60-0) microphone, connexion [19](#page-26-0) Miracast [25](#page-32-0) mise à jour de programmes [31](#page-38-0)

mise à jour des pilotes [31](#page-38-0) mise à jour des programmes et des pilotes [31](#page-38-0) mise à jour des programmes et pilotes [31](#page-38-0) mise hors tension de l'ordinateur [11](#page-18-0) Mobile à large bande activation [14,](#page-21-0) [15](#page-22-0) Code IMEI [14](#page-21-0) Code MEID [14](#page-21-0) mode Avion [13](#page-20-0) mode faible lumière bleue, réglage [3](#page-10-0) module HP Mobile Broadband activation [14,](#page-21-0) [15](#page-22-0) Code IMEI [14](#page-21-0) Code MEID [14](#page-21-0)

### N

navigation dans l'écran [27](#page-34-0) nettoyage de votre ordinateur [32](#page-39-0) désinfection [33](#page-40-0) enlèvement de la poussière et des débris [32](#page-39-0) entretien du placage de bois [34](#page-41-0) HP Easy Clean [32](#page-39-0) normes et législation, accessibilité [60](#page-67-0)

### O

ordinateur arrêt [11](#page-18-0) configuration [7](#page-14-0) fonctions de sécurité [36](#page-43-0) résolution des problèmes [38](#page-45-0) ordre d'amorçage, modification [54](#page-61-0) ou connexion à un réseau local sans fil d'entreprise [14](#page-21-0) ou connexion à un réseau local sans fil public [14](#page-21-0) outils de Windows, utilisation [52](#page-59-0)

### P

paramètres d'opérateur mobile localisation [15](#page-22-0) Paramètres de l'interface UEFI de diagnostic matériel PC HP personnalisation [50](#page-57-0)

paramètres de Remote HP PC Hardware Diagnostics UEFI utilisation [49](#page-56-0) paramètres de son, utilisation [19](#page-26-0) paramètres sonores, utilisation [19](#page-26-0) Périphérique Bluetooth [13,](#page-20-0) [16](#page-23-0) périphériques DisplayPort connexion [20](#page-27-0) périphériques haute définition, connexion [23](#page-30-0)[-25](#page-32-0) périphériques Thunderbolt, connexion [21](#page-28-0) périphériques USB Type-C, connexion [26](#page-33-0) périphériques vidéo connexion [22](#page-29-0) point de restauration système, création [52](#page-59-0) Politique d'assistance HP [58](#page-65-0) port Thunderbolt avec HP Veille et Charge, identification du port USB Type-C [10](#page-17-0) port USB avec HP Veille et Charge, identification [9](#page-16-0) port USB Type-C Thunderbolt avec HP Veille et Charge, identification [10](#page-17-0) port USB Type-C, identification [9](#page-16-0) port USB, identification [8,](#page-15-0) [9](#page-16-0) ports Connecteur DisplayPort mode duo [24](#page-31-0) HDMI [23](#page-30-0) port USB avec HP Veille et Charge [9](#page-16-0) port USB et connecteur DisplayPort [20](#page-27-0) port USB Type-C Thunderbolt™ avec HP Veille et Charge [10](#page-17-0) USB [8,](#page-15-0) [9](#page-16-0) USB Type-C [9,](#page-16-0) [10,](#page-17-0) [26](#page-33-0) USB Type-C Thunderbolt [21](#page-28-0) VGA [22](#page-29-0) ports, identification [8](#page-15-0) prévention de la décharge électrique et des dommages matériels [7](#page-14-0)

# R

recommandations [2](#page-9-0) récupération [52](#page-59-0) Clé USB [53](#page-60-0) disques [53](#page-60-0)

support [53](#page-60-0) réduction des risques de décharge électrique et de détérioration de l'équipement [7](#page-14-0) réseau câblé (LAN) [17](#page-24-0) réseau local sans fil (WLAN) connexion [14](#page-21-0) ou connexion à un réseau local sans fil d'entreprise [14](#page-21-0) ou connexion à un réseau local sans fil public [14](#page-21-0) plage de fonctionnement [14](#page-21-0) résolution des problèmes accès à Internet [41](#page-48-0) alimentation [39](#page-46-0) clavier et souris (avec câble) [40](#page-47-0) clavier et souris (sans fil) [41](#page-48-0) écran (moniteur) [39](#page-46-0) haut-parleurs et son [41](#page-48-0) l'ordinateur ne démarre pas [38](#page-45-0) l'ordinateur ne répond pas [38](#page-45-0) logiciels [42](#page-49-0) message d'erreur : disque système invalide ou Disque non système ou Erreur disque [38](#page-45-0) message d'erreur : erreur du disque dur [38](#page-45-0) ressources, accessibilité [61](#page-68-0) restauration [52,](#page-59-0) [53](#page-60-0) restauration du système [53](#page-60-0)

# S

sauvegarde, création [52](#page-59-0) sauvegardes [52](#page-59-0) sécurité et ergonomie [2](#page-9-0) son Voir [audio](#page-73-0)  spécifications techniques [56](#page-63-0) support de récupération [52](#page-59-0) création avec l'outil HP Cloud Recovery Download Tool [52](#page-59-0) création et utilisation des outils Windows [52](#page-59-0) support de récupération HP récupération [53](#page-60-0) support technique [64](#page-71-0) système bloqué [11](#page-18-0)

#### T

technologie d'assistance (AT) objectif [58](#page-65-0) recherche [59](#page-66-0) technologie sans scintillement [3](#page-10-0) touche d'action de rétroéclairage du clavier [28](#page-35-0) touche du mode Avion [13,](#page-20-0) [28](#page-35-0) touche fn [27](#page-34-0) touches mode Avion [28](#page-35-0) touches d'action [27](#page-34-0) rétroéclairage du clavier [28](#page-35-0) touches d'activation [27](#page-34-0) transfère des données [26](#page-33-0) transfert de données [26](#page-33-0) transport de l'ordinateur [35](#page-42-0)

#### U

utilisation des mouvements tactiles [27](#page-34-0) utilisation du clavier et de la souris [27](#page-34-0)

#### V

vidéo Connecteur DisplayPort mode duo [24](#page-31-0) écrans sans fil [25](#page-32-0) périphérique DisplayPort [20](#page-27-0) périphérique Thunderbolt [21](#page-28-0) port HDMI [23](#page-30-0) Port VGA [22](#page-29-0) USB Type-C [26](#page-33-0) vidéo, utilisation [20](#page-27-0) voyant des périphériques sans fil [13](#page-20-0)

#### W

Windows point de restauration système [52](#page-59-0) sauvegarde [52](#page-59-0) support de récupération [52](#page-59-0) Windows Hello [18](#page-25-0) utilisation [36](#page-43-0) WWAN, périphérique [14,](#page-21-0) [15](#page-22-0)